# **GARMIN.**

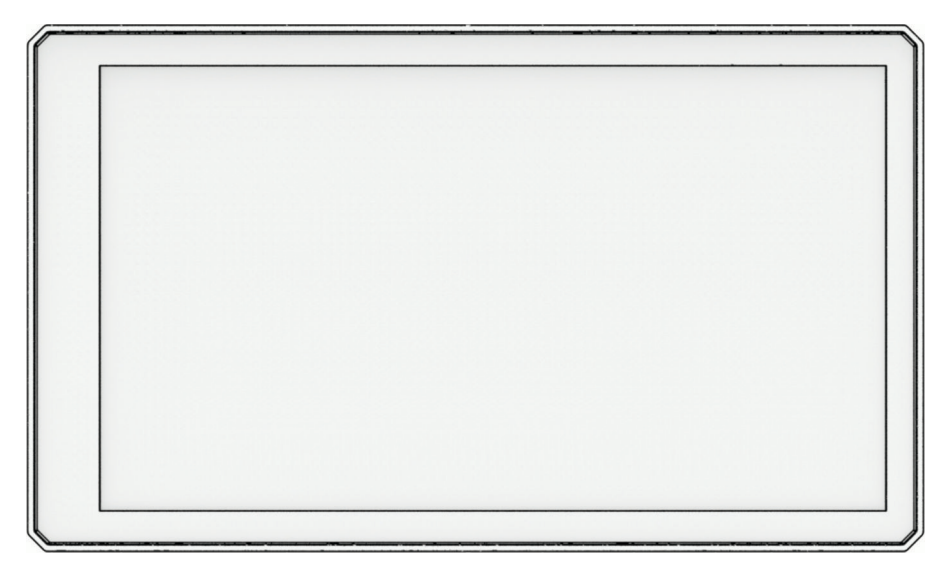

# ZŪMO® XT2 使用者手冊

#### © 2023 版權所有,Garmin Ltd. 或其子公司

版權所有。 根據著作權法規定,未經 Garmin 書面同意,不得複製此手冊之全部或局部內容。 Garmin 保留變更或改良其產品、以及變更此手冊內容之權 利,而無義務知會任何人士或組織關於此類變更或改良。 請至 [www.garmin.com](http://www.garmin.com) 取得關於使用本產品的最新更新及補充資訊。

Garmin®、Garmin 標誌、zūmo®、inReach®、TracBack®、 和 Tread® 為 Garmin Ltd. 或其子公司在美國及其他國家/地區註冊的商標。BaseCamp™、Garmin Adventurous Routing™、Garmin Drive™、Garmin Explore™、Garmin Express™、Garmin PowerSwitch™ 和 myTrends™ 為 Garmin Ltd. 或其子公司的商標。未獲得 Garmin 明 確同意,不得使用這些商標。

Android™ 是 Google LLC 的商標。Apple® 與 Mac® 是 Apple Inc. 的商標,已在美國及其他國家/地區註冊。BLUETOOTH® 標記字樣與標誌為 Bluetooth SIG, Inc. 所 有,Garmin 使用這些名稱有經過授權。Michelin®是 Michelin Travel Partner 的註冊商標。microSD® 及 microSD 標誌為 SD-3C, LLC 的商標。Tripadvisor® 為 TripAdvisor LLC 的註冊商標。Windows°為 Microsoft Corporation 於美國和其他國家/地區的註冊商標。Wi-Fi® 是 Wi-Fi Alliance 的註冊商標。其他商標與商品名稱為其各自擁 有者之財產。

# 目錄

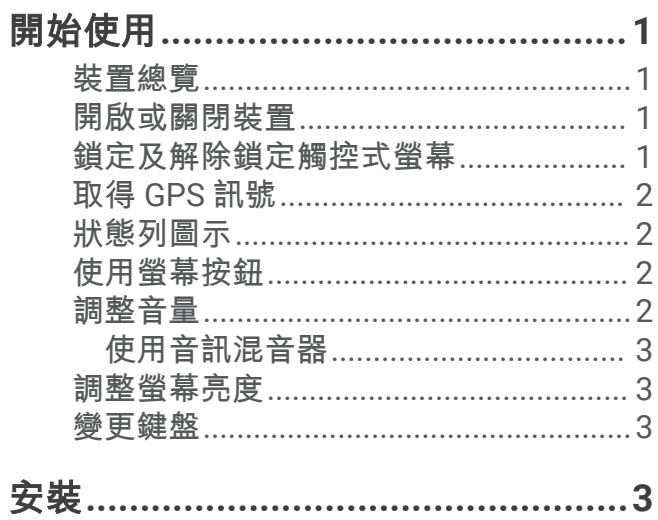

![](_page_2_Picture_34.jpeg)

# 

![](_page_2_Picture_35.jpeg)

# 導航至您的目標點................................9

![](_page_2_Picture_36.jpeg)

![](_page_2_Picture_37.jpeg)

# 尋找及儲存位置.............................. 16

![](_page_2_Picture_38.jpeg)

İ

![](_page_3_Picture_64.jpeg)

![](_page_3_Picture_65.jpeg)

![](_page_4_Picture_24.jpeg)

![](_page_4_Picture_25.jpeg)

# 開始使用

#### 警告

<span id="page-6-0"></span>請見產品包裝內附的 GARMIN 安全及產品資訊須知,以瞭解產品注意事項及其他重要資訊。

- **1** 連線至 Wi‑Fi® 網路 ([連線至](#page-53-0) Wi‑Fi 網路, 第 48 頁) (選用)。
- **2** 將 Bluetooth® 行動電話及耳機配對 ([與智慧型手機配對](#page-32-0), 第 27 頁) (選購)。
- **3** 更新裝置上的地圖和軟體 ([產品更新](#page-53-0), 第 48 頁)。
- **4** 擷取 GPS 訊號 (取得 [GPS](#page-7-0) 訊號, 第 2 頁)。
- **5** 安裝裝置並接上電源 ([安裝](#page-8-0), 第 3 頁)。
- **6** 調整螢幕亮度 ([調整螢幕亮度](#page-8-0), 第 3 頁)。
- **7** 導航到目標點 ([啟動航線](#page-14-0), 第 9 頁)。

# 裝置總覽

![](_page_6_Figure_11.jpeg)

#### microSD® 記憶卡插槽

# 開啟或關閉裝置

- 若要開啟裝置,請按電源按鈕,或將裝置連接電源。
- 若要讓裝置進入省電模式,請在裝置開啟時按下電源按鈕。 裝置於省電模式時會使用少量的電力,螢幕此時關閉但可立即喚醒使用。 秘訣: 電池充電時使其進入省電模式可以加速充電。
- 若要完全關閉裝置,請按住電源按鈕直到書面出現提示,然後選取**關機。** 提示會在五秒後出現。 如果在提示出現前放開電源按鈕,裝置會進入省電模式。

# 鎖定及解除鎖定觸控式螢幕

您可以鎖定觸控式螢幕,以避免騎乘期間出現意外互動。這在碰到下雨和其他可能影響觸控式螢幕的環境狀況下 很實用。

- 要鎖定觸控式螢幕,請長按電源按鍵直到畫面出現提示,然後選擇鎖定螢幕。 提示會在五秒後出現。如果在提示出現前放開電源按鈕,裝置會進入省電模式。
- 要解除鎖定觸控式螢幕,請按下電源按鍵。

# <span id="page-7-0"></span>取得 GPS 訊號

當您開啟導航裝置時,GPS 必須收集衛星資料並取得目前位置。 取得衛星訊號所需時間依多項因素而有所不同: 包括距離上次使用導航裝置的所在位置有多遠、天空是否開闊,以及距上次使用導航裝置的時間多久。 第一次開 啟導航裝置時,可能需要幾分鐘的時間來取得衛星訊號。

- **1** 開啟裝置。
- **2** 請等待裝置取得衛星訊號。
- **3** 必要時請移至空曠區域,遠離高樓和樹木。

狀態列的 ■■■ 代表衛星訊號強度。 當狀態列至少一半滿格時,裝置即可用於導覽。

# 狀態列圖示

狀態列位於主功能表頂端。 狀態列圖示會顯示裝置功能的相關資訊, 您可以選取部分圖示以變更設定或檢視其他 資訊。

![](_page_7_Picture_312.jpeg)

# 使用螢幕按鈕

螢幕按鈕能讓您瀏覽裝置上的頁面、功能表,以及功能表選項。

- 點選<可返回上一個功能表畫面。
- 長按<可快速返回主功能表。
- 點選 ∧ 或 ∨ 可捲動清單或功能表。
- 長按 ∧ 或 ◆ 可更快速地捲動。
- 點選 可查看目前畫面選項的快顯功能表。

# 調整音量

- 1 選取■)。
- **2** 選擇一個選項:
	- 使用滑動軸調整音量。
	- 選擇 可將裝置設為靜音。
	- 選取核取方塊以啟用或停用其他音效選項。

# <span id="page-8-0"></span>使用音訊混音器

您可以使用音訊混音器為不同的音訊設定音量,例如導航提示或電話。每種音訊類型的音量等級是主音量的百分 比。

- 1 選取■》。
- **2** 選取 音訊混音器。
- **3** 使用滑動軸調整每一種音訊的音量。

# 調整螢幕亮度

- 1 選取 **並** > 顯示 > 亮度。
- **2** 使用滑動軸列調整亮度。

# 變更鍵盤

您必須先在系統設定中啟用鍵盤語言或配置,才能變更鍵盤語言或配置 ([系統設定](#page-51-0), 第 46 頁)。

- 選擇 S 以切換至不同的鍵盤語言或配置。
- 選擇 > 或 < 以檢視更多字元。

# 安裝

# 將您的裝置安裝在機車上

#### 充電機車固定座

警告

請見產品包裝內附的 GARMIN 安全及產品資訊須知,以瞭解產品注意事項及其他重要資訊。

Garmin® 強烈建議由具有適當電氣系統知識的有經驗安裝人員來安裝裝置。 不正確的電源線連接方式會導致車輛 或電池損壞,並可能會造成人身傷害。

必須根據可用的電源和安全的纜線繞接方式,將裝置安裝在機車上合適穩固的位置。

![](_page_8_Figure_19.jpeg)

備忘錄: 本裝置隨附其他零件,提供更多安裝與配線選項。請聯絡經驗豐富的安裝人員,以取得將這些零件搭配 機車使用的詳細資訊。

壓接式圓型端子: 將線束直接連接至電池端子。

束線帶: 將纜線固定在機車框架。

[引線式保險絲纜線](#page-9-0): 保護導航裝置不受過量電流影響 (引線式保險絲纜線, 第4頁)。

# <span id="page-9-0"></span>引線式保險絲纜線

警告

Garmin 強烈建議由具有適當電氣系統知識的有經驗安裝人員來安裝引線式保險絲纜線。不正確的電源線或引線式 保險絲纜線連接方式會導致車輛或電池損壞,並可能會造成人身傷害。

在許多情況下,您必須在裝置電源線上安裝隨附的引線式保險絲纜線,以保護 zūmo 導航裝置免受過量電流的影 響。

![](_page_9_Figure_4.jpeg)

- 如果您要將電源線直接連接至車輛電池,則必須安裝隨附的引線式保險絲纜線。
- 如果您要將電源線連接到已經具備合適保險絲或保護電路的配件電源或匯流排,則不需要安裝隨附的引線式保 險絲。
- 安裝保險絲纜線時,必須使用焊接管與熱縮管,將其連接至紅色系統電源線。

#### 安裝把手底座

本裝置包含兩個把手零件, 其他固定座可能需要額外硬體。

#### 安裝 U 形螺栓和把手底座

1 將 U 形螺栓 1 穿過把手 2 ,並將螺栓兩端穿過把手底座 3。

![](_page_9_Figure_12.jpeg)

2 將螺帽 4 轉緊以固定底座。

備忘錄: 建議扭矩為 5.65 N-m (50 lbf-in)。請勿超過扭矩 9.04 N-m (80 lbf-in)。

# <span id="page-10-0"></span>將把手底座安裝到離合器或煞車接頭托架

1 取下離合器或煞車接頭托架上的兩個原廠螺栓 (1)。

![](_page_10_Picture_2.jpeg)

**備忘錄:** 隨附 <sup>1</sup>/<sub>4</sub> 吋的標準和 M6 螺栓。請使用符合離合器或煞車接頭托架上原廠螺栓大小的螺栓。

- 2 將新的螺栓 2 穿過把手底座、間隔柱 3,及離合器或煞車接頭托架。
- **3** 將螺栓轉緊以固定把手底座。

# 將底板裝到把手底座上

1 將把手底座的圓球 (1) 和底板的圓球 (2) 對齊雙槽延伸臂 (3) 的兩端。

![](_page_10_Figure_8.jpeg)

- 2 將把手底座的圓球 (1) 和底板的圓球 (2) 插入雙槽延伸臂 (3)。
- **3** 輕輕轉緊旋鈕。
- **4** 調整到最利於檢視和操作的位置。
- **5** 轉緊旋鈕以固定固定座。

# <span id="page-11-0"></span>將您的裝置安裝在機車固定座中

**1** 將裝置的底部裝入機座。

![](_page_11_Picture_2.jpeg)

**2** 將裝置的頂端往前推,直到卡入定位。 在插入裝置之後,固定座的閂鎖 仍未扣上。

# 從機車固定座取下您的裝置

- **1** 按下固定座頂端的閂鎖。
- **2** 拿起裝置。

# 騎士警覺功能和警示

#### 小心

騎士警示和速限功能僅供參考,您必須責無旁貸地遵守所有公告的速限號誌,並運用安全的行車判斷力。Garmin 對於您未遵守所有相關交通法規和號誌而收到的交通罰鍰或傳票,概不負責。

即使是行駛於熟悉的區域,裝置所提供的功能可促進更安全的騎乘。裝置會播放音效或訊息,並顯示每種警示的 資訊。您可以啟用或停用每種警示類型的音效或訊息,但並非所有警示都適用於所有區域。

學校區域或學校附近: 裝置會播放音效, 並顯示與下一個學校或學校區域的距離和速限 (若有的話)。

速限降低: 裝置會播放音效,並顯示下一個降低的速限,讓您準備降低速度。

超速警示: 當超過目前道路的公告速限時,裝置會在速限圖示上顯示紅色框線。

鐵路平交道: 裝置會播放音效,並顯示與下一個平交道的距離。

小心動物: 裝置會播放音效,並顯示與下一個小心動物區域的距離。

彎道: 裝置會播放音效,並顯示與下一個彎道的距離。

車速緩慢: 以較高速度接近車速緩慢的區域時,裝置會播放音效,並顯示與車速緩慢區域的距離。您的裝置必須正 在接收交通路況資訊,才能使用此功能 ([使用智慧型手機接收交通路況資料](#page-35-0), 第 30 頁)。

休息規劃: 若駕駛長達兩個小時以上而沒有休息時,裝置會播放音效,並建議下一個休息站。

# 啟用或停用騎士警示

您可以關閉個別的騎士音訊提示。 即使語音警示已停用,仍會顯示視覺警示。

- 1 選取**位 > 駕駛輔助功能 > 騎士警示。**
- **2** 選取或清除每個警示旁的核取方塊。

# <span id="page-12-0"></span>闖紅燈和測速照相

#### 注意

Garmin 對於紅燈或測速照相資料庫的精確度或其使用後果概不負責。

備忘錄: 並非所有地區或產品皆提供此功能。

部分區域的部分型號會提供闖紅燈和測速照相位置的相關資訊。裝置會在您接近回報的測速或闖紅燈照相時提醒 您。

- 在某些地區中,您的裝置可在連線至執行 Tread 應用程式的智慧型手機時,接收闖紅燈和測速照相資料。
- 您可以使用 Garmin Express™ 軟體 ([garmin.com/express](http://www.garmin.com/express)) 或 Tread app 更新裝置上儲存的照相資料庫。您應定 期更新裝置,以接收最新的照相資訊。

### 事故偵測與通知

#### 警告

此裝置能讓您將位置傳送緊急聯絡人。此為輔助功能,不應依賴其作為獲得緊急救助的主要方式。此 Tread 應用 程式不會代表您聯絡緊急服務。

注意

若要使用此功能,您的裝置必須連線至使用 Bluetooth 技術的 Tread 應用程式。您可以使用 Tread app 設定緊急 聯絡人。

要使用此功能,您的裝置必須使用隨附的固定座或 USB 傳輸線連接至相容的外部電源。

您的 zūmo 裝置使用內建的感應器來偵測可能的行車事故。

- 若有設定緊急聯絡人,裝置會在偵測到事故且車輛停止移動時,傳送自動文字訊息給該聯絡人。這在您無法撥 打電話或傳送訊息時,有助於通知聯絡人您的情況。此功能需要將您的裝置連線至使用 Bluetooth 技術的 Tread 應用程式及具有使用中行動數據連線的手機,才能傳送訊息。
- 若未設定緊急聯絡人,裝置會在偵測到事故時,自動顯示最近的地址或地理座標 (若有)。如果您需要告知救難 人員您所在的位置,這項功能非常實用。
- 如果您有 inReach® 衛星通訊機連線至您的 zūmo 裝置,您可以在 zūmo 裝置偵測到事故時手動傳送 SOS。

#### 設定緊急聯絡人

您必須先將導航裝置連結至 Tread app,再設定緊急聯絡人 ([與智慧型手機配對](#page-32-0), 第 27 頁)。

在設定緊急聯絡人期間,裝置必須能存取 Treadapp 及您的智慧型手機通訊錄。緊急聯絡人必須是與 zūmo 裝置 配對之智慧型手機上的現有聯絡人。

- 1 從智慧型手機上的 Tread app 中選擇  **~ ~ 設定 > 緊急事故救援 > 繼續**。
- **2** 請閱讀並接受使用條款。

備忘錄: 您必須接受使用條款才能使用此功能。

- **3** 選擇新增緊急聯絡人。 隨即會顯示您智慧型手機的聯絡人清單。
- **4** 選擇一位聯絡人。
- **5** 選擇匯入 > 儲存。
- **6** 遵循畫面上的指示,通知聯絡人您已將其新增為緊急聯絡人。

備忘錄: 事故通知訊息會包含您輸入的名稱或暱稱,但不是從您的電話號碼傳送出去。該訊息是使用第三方 服務傳送.所以您應該讓您的緊急聯絡人知道事故訊息是來自不明的號碼。

#### 取消事件通知

裝置偵測到事件時,會有訊息和語音提示通知您已傳送通知給您的緊急聯絡人。60 秒倒數計時器會在偵測到事件 時開始計時,而裝置會在計時器到期時自動傳送通知。若不要傳送通知,可以取消。

在計時器到期前,請選擇取消。

# <span id="page-13-0"></span>停用事故通知

停用事故通知後,裝置就不會在偵測到事故時傳送簡訊通知。

- 1 選擇 **1** > 駕駛輔助功能。
- **2** 清除自動偵測事件核取方塊。

# inReach 遙控

inReach 遙控功能可讓您使用 zūmo 裝置控制 inReach 衛星通訊裝置 (另售)。 您可以傳送訊息、檢視天氣報告、 觸發 SOS 警示,或使用其他功能。 請前往 [buy.garmin.com](http://buy.garmin.com) 購買 inReach 裝置。

### 連接 inReach 裝置

- **1** 將該 inReach 裝置移動到 zūmo 裝置 3 公尺 (10 英尺) 內的位置。
- **2** 在 zūmo 裝置上選擇 > **inReach**。
- **3** 依照 zūmo 裝置畫面上的指示,完成配對程序。

配對程序完成後,當 inReach 和 zūmo 裝置在範圍內時即會自動連線。

### 正在傳送 inReach 訊息

使用 zūmo 裝置傳送 inReach 訊息前,必須先與相容的 inReach 裝置配對 (連接 inReach 裝置, 第 8 頁)。 您可以使用裝置將 inReach 訊息傳送給您的聯絡人。

**1** 選取 $\blacksquare$  > inReach >  $\blacksquare$ 。

- **2** 選取 新訊息。
- **3** 選取 選擇聯絡人 以新增一或多個聯絡人。
- **4** 輸入訊息。
- **5** 選取傳送。

### 發出 SOS 救援

#### 警告

使用 zūmo 導航裝置發送 SOS 救援前,必須先與相容的 inReach 衛星通訊機配對 (連接 inReach 裝置, 第 8 頁)。

#### 小心

當裝置處於 SOS 模式時,請勿關閉或嘗試關閉 inReach 衛星通訊機。這麼做可能會導致此功能無法正常運作,並 在發生緊急狀況時延遲接收援助要求。

- **1** 選擇 > **inReach**。
- 2 選擇LT。

#### **3** 等候 SOS 倒數。

該裝置即會將預設訊息以及有關您位置的詳細資料傳送至緊急應變服務。

**4** 回覆緊急應變服務傳來的確認訊息。

您的回覆讓緊急應變服務知道您在救援期間能夠與其互動。

在救援的前 10 分鐘內,裝置每分鐘都會將更新位置傳送到緊急應變服務。過了前 10 分鐘後,則在移動時每 隔 10 分鐘 (靜止時每隔 30 分鐘) 傳送更新位置,以節省電池電量。

#### 取消 SOS 救援

若您不再需要協助,可以在送出 SOS 救援請求至緊急應變服務後取消該請求。

#### 選擇取消 **SOS**。

您的裝置將會傳送取消請求。當您接收到來自緊急應變服務的確認訊息時,裝置將會恢復正常運作。

# <span id="page-14-0"></span>檢視安全帽法規通知

在 zūmo 裝置第一次擷取衛星訊號,且接近有機車安全規定的位置時,裝置可能會顯示安全帽法規和護目鏡通 知。

注意

Garmin 建議所有的騎士佩戴安全帽,以策安全。 安全帽法規通知僅供參考,內容可能會有所異動,不可視為法 律諮詢。 安全帽法規通知僅適用於美國和加拿大。

選取通知以檢視更多詳細資料。

# 搜尋安全帽相關法規

您可以按照地區或縣市搜尋安全帽相關法規。

- 1 選取 · 安全帽指南。
- **2** 選取地區或縣市。

# 導航至您的目標點

### 航線

航線是從您目前位置前往一個或多個目標點的路徑。

- 裝置會根據您的偏好設定來計算前往目標點的建議航線,包括航線計算模式 ([變更航線計算模式](#page-15-0), 第 10 頁)和 迴避設定 ([避開延遲阻礙、收費道路和特定區域](#page-19-0), 第 14 頁)。
- 您可以使用建議航線快速導航至目標點;或者也可以選擇替代航線 (啟動航線, 第 9 頁)。
- 如果有必須使用或避免的特定道路,您可以自訂航線。
- 您可將多個目標點新增至航線 ([在航線中新增點位](#page-18-0), 第 13 頁)。

#### 啟動航線

- **1** 選擇想去哪裡**?**,並搜尋位置。
- **2** 選取一個位置。
- **3** 選擇一個選項:
	- 若要使用建議的航線開始導航,請選取**導航**。

裝置會計算前往該位置的航線,並使用語音提示和地圖上的資訊為您導航 ([地圖上的航線](#page-16-0), 第 11 頁)。路線中的主 要道路預覽會顯示在地圖旁數秒鐘。

如果需要在額外的中途點停靠,可將該位置新增至航線 ([在航線中新增點位](#page-18-0), 第 13 頁)。

#### 使用 Garmin Adventurous Routing™ 進行航線規劃

裝置可計算出偏好多彎道、多斜坡路段及較少高速公路的冒險航線。此功能可讓您更享受騎乘體驗,但可能會增 加前往目標點的時間或距離。

- **1** 選擇 想去哪裡**?**,然後搜尋位置。
- **2** 選擇一個位置。
- 3 選擇 ▲<
- **4** 使用滑動軸提高或降低航線的冒險等級。
- **5** 選擇導航。

### <span id="page-15-0"></span>變更冒險航線設定

您可以從冒險航線中新增和移除某些類型的路徑、道路和環境功能。

- **1** 選擇想去哪裡**?** 並搜尋位置。
- **2** 選擇一個位置。
- 3 選擇  $\triangle$ > <

4 選擇或移除一或多個航線功能,然後選擇< 導航會以所選航線功能重新計算航線。

# 變更航線計算模式

#### 1 選擇  $\overleftrightarrow{D}$  > 導航 > 計算模式。

- **2** 選擇一個選項:
	- 選擇路口轉彎,可計算街道與小徑上的航線。
	- 選擇**直線導航**,可計算點對點航線 (不考慮道路限制)。

### 使用地圖啟動航線

您可以在地圖上選取位置來啟動航線。

- **1** 選取檢視地圖。
- **2** 拖曳並縮放地圖以顯示要搜尋的區域。
- **3** 選取一個選項:
	- 選取位置標示。
	- 選取某個點位,例如街道、交叉路口或地址位置。
- **4** 選取導航。

#### 返回自家點

您第一次開始導航回家時,裝置會提示您輸入自家點位置。

- **1** 選取 想去哪裡**?** > 回家。
- **2** 如果需要的話,輸入您的自家點位置。

#### 編輯您的自家點位置

- 1 選取 **想去哪裡? > 三** > 設定自家點位置。
- **2** 輸入您的自家點。

# <span id="page-16-0"></span>地圖上的航線

旅途中,裝置會使用語音提示和地圖上的資訊來引導您前往目標點。地圖頂部會出現下個轉彎、出口或其他動作 的指示。

![](_page_16_Figure_2.jpeg)

# <span id="page-17-0"></span>主動車道引導

航線中若接近一些彎道、出口或交流道時,地圖旁邊會顯示詳細的道路模擬 (若有的話)。 彩色線條 (1) 會指出適 當的轉彎車道。

![](_page_17_Picture_2.jpeg)

### 檢視轉彎和方向

導航時您可以檢視航線的下個轉彎、車道變更,或其他方向。

- **1** 從地圖中選取選項:
	- 若要在導航時檢視下個轉彎和方向,請選取 > 轉彎。 地圖工具會在地圖旁顯示接下來的數個轉彎或方向。當進行導航時,清單會自動更新。
	- 若要檢視整個航線的完整轉彎和方向清單,請選取地圖頂端的文字列。
- **2** 選取轉彎或方向 (選用)。

詳細資訊即會顯示。若地圖資料有的話,主要道路的交叉路口會顯示交叉路口影像。

#### 在地圖上檢視完整的航線

- **1** 進行航線導航時,請選取地圖上的任意位置。
- **2** 選取 。

### 即將抵達您的目標點

當您接近目標點時,裝置會提供相關資訊,以協助您完成航線。

- 图代表目標點在地圖上的位置,語音提示則會通知您正在接近目標點。
- 當您接近某些目標點時,裝置會自動提示您搜尋停車場。 您可以選取是來尋找附近的停車區域 (在目標點附近 停車, 第 12 頁)。
- 當您停在目標點時,裝置會自動結束航線。 如果裝置未自動偵測到您已抵達,您可以選取停止來結束航線。

#### 在目標點附近停車

裝置可協助您找到目標點附近的停車點。當您接近某些目標點時,裝置會自動建議停車區域。

- **1** 選擇一個選項:
	- 當裝置建議停車時, 選擇更多資訊可查看所有建議的停車區域。 備忘錄: 當您選擇建議的停車區域時,裝置會自動更新您的航線。
	- 如果裝置未建議停車位置,請選擇 **想去哪裡? > 類別 > 停車場**,然後選擇 ♥ > **我的目的地**。
- **2** 選擇一個停車位置,然後選擇導航。

裝置會引導您前往停車區域。

#### <span id="page-18-0"></span>騎乘活動摘要

當您抵達目標點時,裝置會顯示您的騎乘統計資料摘要。您可以選擇儲存,將騎乘活動儲存為航跡。 備忘錄: 您可以在設定選單中停用騎乘摘要 ([駕駛人輔助功能設定](#page-50-0), 第 45 頁)。

# 變更您的現用航線

#### 在航線中新增點位

若要將點位新增至航線,您必須先進行航線導航 ([啟動航線](#page-14-0), 第 9 頁)。

您可以在航線中間或結尾處新增點位,例如,加油站可新增為航線中的下一個目標點。

秘訣: 若要建立包含多個目標點或排程停靠點的複雜航線,您可以使用航線規劃器來規劃、排程和儲存航線 ([規](#page-45-0) [劃航線](#page-45-0), 第 40 頁)。

- **1** 從地圖選擇 > 想去哪裡**?**。
- **2** 搜尋位置。
- **3** 選擇一個位置。
- **4** 選擇導航。
- **5** 選擇一個選項:
	- 要將位置新增為航線中的下個目標點,請選擇**新增為下個停靠點**。
	- 要在航線結尾處新增位置,請選擇新**增為最終目的地。**
	- 要新增點位並編輯航線中的目標點順序,請選擇**新增為停靠點。**

裝置會重新計算航線以包含新增的點位,並引導您依序抵達目標點。

#### 變更冒險路線的等級

您可以變更冒險路線的等級,不需要開始新路線。

- **1** 從地圖選擇 > 編輯路線 > **Garmin Adventurous Routing™**。
- **2** 使用滑桿提高或降低路線的冒險等級。
- **3** 選擇導航。

#### 設計航線

若要調整航線,您必須先啟動航線 ([啟動航線](#page-14-0), 第 9 頁)。

您可以手動調整航線來變更其路線。這讓您可以使用特定的道路或穿過特定的區域來規劃航線,而不必在航線中 加入目標點。

1 從地圖選取 **三 > 編輯路線 > 調整路線**。

裝置會進入航線調整模式。

**2** 選擇一個地圖位置以建立成形點。

秘訣:您可以點選 ━━ 來放大地圖並選取更精確的位置。

- **3** 如有必要,請在地圖上選擇更多位置,以新增更多成形點。
- 4 選擇√。

#### 繞道行駛

您可以沿著航線繞道行駛指定距離或繞過特定路段。當遇到施工區、道路封閉或路況不佳的情形時,此功能非常 實用。

- 1 從地圖選取 | > 編輯路線。
- **2** 選取一個選項:
	- 若要繞道行駛指定距離,請選取設定繞道距離。
	- 若要在航線上沿指定道路繞道,請選取**設定繞道路段**。

# 停止導航

從地圖選取 > 停止。

# <span id="page-19-0"></span>避開延遲阻礙、收費道路和特定區域

#### 避開航線上的交通延遲

若要避開交通延遲,您必須先啟用接收交通資訊 ([使用智慧型手機接收交通路況資料](#page-35-0), 第 30 頁)。 依照預設,裝置會自動最佳化您的航線來避開交通延遲。若已在交通路況設定中停用此選項 ([交通路況設定](#page-50-0), 第 [45](#page-50-0) 頁),您可以手動檢視並迴避交通延遲。

- **1** 進行航線導航時,選取 > 交通路況。
- **2** 選取替代航線 (若有的話)。
- **3** 選取導航。

#### 迴避收費道路

裝置可規劃航線以迴避需要收費的區域,例如收費道路、收費橋樑或交通壅塞區域。但若無其他可行航線,裝置 仍可能在航線中加入收費區域。

- 1 選擇  $\overline{O}$  > 導航 > 迴避 > 通行收費。
- **2** 選擇儲存。

#### 迴避道路功能

#### 1 選擇 卷 > 導航 > 迴避。

**2** 選擇要在航線中迴避的道路功能,並選擇儲存。

#### 自訂迴避

自訂迴避可讓您選擇欲迴避的特定區域或路段。 裝置在計算航線時,除非沒有其他合理的航線可用,否則會避開 這些區域和道路。

#### 迴避區域

- 1 選取**立** > 導航 > 自訂迴避。
- **2** 必要時,選取新增迴避。
- **3** 選取新增迴避區域。
- **4** 選取要迴避區域的左上角,然後選取下一個。
- **5** 選取要迴避區域的右下角,然後選取下一個。 選取的區域在地圖上會呈現陰影。
- **6** 選取完成。

#### 迴避道路

- 1 選擇  $\overleftrightarrow{\mathbf{O}}$  > 導航 > 自訂迴避。
- **2** 必要時,選擇新增迴避。
- **3** 選擇新增迴避道路。
- **4** 選擇要迴避的路段起點,然後選擇下一個。
- **5** 選擇路段的終點,然後選擇下一個。
- **6** 選擇完成。

#### 停用自訂迴避

您可以停用自訂迴避而不必加以刪除。

- 1 選擇  $\overleftrightarrow{\mathbf{C}}$  > 導航 > 自訂迴避。
- **2** 選擇一項迴避。
- **3** 選擇 > 停用。

#### <span id="page-20-0"></span>刪除自訂迴避

- 1 選擇  $\overline{\bullet}$  > 導航 > 自訂迴避 > 而。
- **2** 選擇一個選項:
	- 要刪除所有自訂迴避,請選擇全選 > 刪除。
	- 要刪除一個自訂迴避,請選擇該迴避項目,然後選擇**刪除**。

# 無限制道路導航

如果您在導航時未沿著道路行進,您可使用直線模式。

選擇 > 導航 > 計算模式 > 直線導航 > 儲存。

裝置會忽視道路並根據目的地之間的直線距離計算航線。

### 油耗追蹤

您可以設定裝置估計您的油耗,在您接近最大預估油耗距離時警告您,並根據您預估的剩餘燃料距離建議加油 站。 油耗追蹤啟用時, ■ 會顯示目前的油耗狀態。

白: 油耗追蹤已停用,或裝置未連接至機車固定座。

- 綠色: 預估的剩餘燃料距離高於油箱警告等級。
- 黃色: 預估的剩餘燃料距離低於油箱警告等級。

紅色: 預估的油箱剩餘燃料距離為 0。

#### 啟用油耗追蹤

要啟用油耗追蹤,裝置必須安裝在機車固定座中。

啟用油耗追蹤時,油錶便會顯示在里程計算機上 ([檢視行程資訊頁面](#page-30-0), 第 25 頁)。

- **1** 加滿油。
- **2** 選擇 > 燃料設定 > 油耗追蹤。
- **3** 選擇加滿油行駛距離。
- **4** 輸入車輛耗費油箱油量的行駛距離,然後選擇完成。

#### 設定低油量警告

您可以設定裝置在油箱油量不足時警告您。 備忘錄: 裝置必須連接到機車固定座,才會發出低油量警告。 **1** 啟用油耗追蹤 (啟用油耗追蹤, 第 15 頁)。

- **2** 選取 剩餘油量警告。
- **3** 輸入距離,然後選取 完成。

當您剩下僅可行駛完輸入距離的所需油量,低油量警告便會出現在地圖頁面上。

#### 重設油耗里程

您應該在加滿油時重設裝置的油耗里程,以便更精確地追蹤剩餘油量。 選取 > 燃料設定 > 重設油箱。

#### 啟用動態加油站

装置必須處於機車模式、置於機車固定座中,並啟用油耗追蹤,才能啟用動態加油站。 您可以設定裝置,根據您預估的剩餘燃料距離建議加油站。

#### 選取 > 燃料設定 > 動態加油站。

# 尋找及儲存位置

<span id="page-21-0"></span>裝置中載入的地圖包含位置 (例如:餐廳、飯店和汽車服務),以及詳細的街道資訊。 想去哪裡?功能表提供數種 瀏覽、搜尋和儲存此資訊的方法,藉此協助您尋找目標點。

- 輸入搜尋詞彙以快速尋找所有位置資訊 (使用搜尋列尋找位置, 第 16 頁)。
- 依類別瀏覽或搜尋預先載入的興趣點 (興趣點, 第 16 頁)。
- 使用搜尋工具來尋找特定位置,例如地址、交叉路口或地理座標 ([搜尋工具](#page-25-0), 第 20 頁)。
- 搜尋不同城市或地區的鄰近區域 ([變更搜尋區域](#page-25-0), 第 20 頁)。
- 儲存喜愛點位置,以供日後快速取得 ([儲存位置](#page-27-0), 第 22 頁)。
- 返回最近搜尋的位置 ([檢視最近搜尋的位置](#page-26-0), 第 21 頁)。

# 使用搜尋列尋找位置

您可以藉由輸入類別、品牌名稱、地址或城市名稱,使用搜尋列來搜尋位置。

- **1** 選取 想去哪裡**?**。
- **2** 選取搜尋列中的 搜尋。
- **3** 輸入完整或部分搜尋詞彙。

建議的搜尋詞彙會出現在搜尋列下方。

- **4** 選取一個選項:
	- 若要搜尋商店的類型,請輸入類別名稱 (例如「電影院」)。
	- 若要搜尋商店名稱,請輸入完整或部分名稱。
	- 若要搜尋您附近的地址,請輸入門牌號碼和街道名稱。
	- 若要搜尋另一個城市的地址,請輸入門牌號碼、街道名稱、城市和州。
	- 若要搜尋城市,請輸入城市和州。
	- 若要搜尋座標,請輸入緯度和經度座標。
- **5** 選取一個選項:
	- 若要使用建議的搜尋詞彙進行搜尋,請選取該詞彙。
	- 若要使用輸入的文字搜尋,請選取  $\mathsf{Q}_{\circ}$
- **6** 必要時,請選取一個位置。

# 興趣點

#### 注意

您有責任瞭解並遵守關於興趣點的任何適用規則、法律或規定。

興趣點是您可能覺得有用或感興趣的地點。興趣點是依類別排列,並可能包含熱門的旅遊目標點,例如加油站、 餐廳、飯店和娛樂場所。

# 依類別尋找位置

#### **1** 選取 想去哪裡**?**。

- **2** 選取一個類別,或選取 類別。
- **3** 必要時,選取子類別。
- **4** 選取一個位置。

### <span id="page-22-0"></span>導航至地點範圍內的興趣點

備忘錄: 並非所有區域或產品型號都提供這項功能。 您可以建立前往大型地點內的興趣點 (POI) 的航線,例如購物中心內的商店,或機場中的特定航廈。

- **1** 選取想去哪裡**?** > 搜尋。
- **2** 選取任一選項:
	- 若要搜尋地點,請輸入地點的名稱或地址,選取  $\mathsf Q$ ,並前往步驟 3。
	- 若要搜尋興趣點,請輸入興趣點的名稱,選取  $Q$ ,並前往步驟 5。
- **3** 選取該地點。

該地點下方會顯示類別清單,例如餐廳、汽車租賃或航廈。

- **4** 選取一個類別。
- 5 選取興趣點,然後選取導航。

裝置會建立航線,前往離興趣點最近的停車區或地點入口。 抵達目標點時,格子旗標會指出建議的停車區。 標示 點會指出地點內興趣點的位置。

#### 探索地點

備忘錄: 並非所有區域或產品型號都提供這項功能。

您可以檢視位於每個地點中的所有興趣點清單。

**1** 選取地點。

**2** 選取 > 探索此地點。

# 檢視您的 Garmin Explore™ 航點

- **1** 選擇 > **Explore**。
- **2** 選擇一種資料類型。
- **3** 選擇項目以檢視詳細資料。

# 同步 Garmin Explore 帳號資料

您必須先連線至 Tread 應用程式並啟用 Garmin Explore 才能同步處理帳戶資料。

您可以透過您的 Garmin Explore 帳號,同步航跡等資料。這有助於讓您的資料可以透過所有相容裝置進行存取。 您的裝置會定期與帳號同步資料。您也可以隨時手動同步資料。

- **1** 選擇 > **Explore**。
- **2** 選擇 。

# <span id="page-23-0"></span>位置搜尋結果

根據預設,會以清單方式顯示位置搜尋結果,並在頂端顯示最近的位置。您可以向下捲動以檢視更多結果。

![](_page_23_Figure_2.jpeg)

# <span id="page-24-0"></span>地圖上的位置搜尋結果

您可在地圖上 (而非清單中) 檢視位置搜尋的結果。 從位置搜尋結果中選取 ♥ 。 最近的位置會顯示在地圖中央,與所選位置相關的基本資訊則會顯示在地圖底部。

![](_page_24_Picture_2.jpeg)

# <span id="page-25-0"></span>變更搜尋區域

装置依預設會搜尋您目前位置附近的地點。您也可以搜尋其他區域,例如目標點附近、另一個都市附近,或沿著 現用航線。

- **1** 選取 想去哪裡**?**。
- $2$  選取目前搜尋區域 $(1)$ 旁的 $\bullet$ 。

![](_page_25_Figure_4.jpeg)

**3** 選取搜尋區域。

**4** 若有需要,可依照螢幕上的指示操作來選取特定的地點。

選取的搜尋區域會出現在 ♥ 旁邊。使用 想去哪裡? 選單中的任何選項搜尋地點時,裝置會先顯示此區域附近的地 點。

# 停車場

#### 尋找目前位置附近的停車場

- **1** 選擇 想去哪裡**?** > 類別 > 停車場。
- **2** 選擇停車場位置。
- **3** 選擇導航。

### 尋找靠近指定位置的停車場

- **1** 選擇想去哪裡**?**。
- **2** 搜尋位置。
- **3** 從位置搜尋結果中選擇位置。
- **4** 選擇 ●> 停車場。
- 靠近所選位置的停車區清單即會出現。
- **5** 選擇停車場位置。
- **6** 選擇導航。

# 搜尋工具

搜尋工具可讓您藉由回應畫面上的提示,搜尋指定地點類型。

#### 尋找地址

備忘錄: 步驟的順序可能會因您裝置上載入的地圖資料而異。

- **1** 選取 想去哪裡**?**。
- 2 若有需要,可選取 ♥ 來搜尋不同城市或地區附近的區域。
- **3** 選取地址。
- **4** 依照畫面上的指示輸入地址資訊。
- **5** 選擇地址。

#### 尋找交叉路口

您可以搜尋兩條街道、高速公路或其他道路之間的交叉路口。

- **1** 選取 想去哪裡**?** > 交叉路口。
- **2** 依照畫面上的指示輸入街道資訊。
- **3** 選取交叉路口。

# <span id="page-26-0"></span>使用座標尋找位置

您可以使用經緯度尋找位置。

- **1** 選取 想去哪裡**?** > 座標。
- **2** 必要時,選取 ,然後變更座標格式或大地座標系統。
- **3** 輸入經緯度座標。
- **4** 選取在地圖上檢視。在地圖上檢視

# Tripadvisor<sup>®</sup>

Garmin 對於 Tripadvisor 資訊的準確度或及時性概不負責。 您有責任瞭解並遵守關於興趣點的任何適用規則、法律或規定。

您的裝置包含 Tripadvisor 旅客評價。Tripadvisor 評價會自動顯示在餐廳、飯店和景點搜尋結果清單中。您可搜 尋鄰近的 Tripadvisor 興趣點,並以目標點距離或受歡迎程度排序。

注意

#### 尋找 Tripadvisor 興趣點

- **1** 選取想去哪裡**?** > **Tripadvisor**。
- **2** 選取一個類別。
- **3** 必要時,選取子類別。

該類別鄰近的 Tripadvisor 興趣點清單便會出現。

- **4** 選取排序結果,以目標點距離或受歡迎程度來篩選顯示的興趣點 (選用)。
- 5 選取 Q, 然後輸入搜尋詞彙 (選用)。

# 熱門地點

#### 注意

Garmin 對於 Tripadvisor 或 Michelin® 資訊的準確度或及時性概不負責。您有責任瞭解並遵守關於興趣點的任何適 用規則、法律或規定。

熱門地點搜尋功能包括 Tripadvisor 及 Michelin 興趣點和評等,提供完整的景點清單。您可以依類別、評等及與 航線之間的距離來篩選搜尋結果。

備忘錄: 並非所有地區都提供 Tripadvisor 與 Michelin 興趣點。

# 檢視最近搜尋的位置

裝置會儲存您最近搜尋過的 50 個位置的紀錄。

選取 想去哪裡**?** > 搜尋紀錄。

#### 清除最近搜尋位置的清單

撰取**想去哪裡? > 搜尋紀錄 > 三 > 清除 > 是。** 

#### 檢視目前位置的資訊

您可以使用 我在哪裡? 頁面檢視目前位置的相關資訊。 如果您需要告知救難人員您所在的位置,這項功能非常 實用。

從地圖選取車輛。

# <span id="page-27-0"></span>尋找緊急服務和加油站

您可以使用「我在哪裡?」頁面尋找最近的醫院、警察局和加油站。

- **1** 從地圖選取車輛。
- **2** 選擇醫院、警察局或加油站。 備忘錄: 部分地區不提供某些服務類別。 畫面會出現所選服務的位置清單,依距離由上而下排列。
- **3** 選取一個位置。
- **4** 選取一個選項:
	- 若要導航到該位置,請選取導航。
	- 若要檢視電話號碼和其他位置詳細資料,請選擇  $\bigoplus$ 。

#### 取得您目前位置的方向

如果您必須告訴別人如何到達您目前的位置,您的裝置可以提供您方向清單。

- **1** 從地圖選取車輛。
- 2 選取 | > 路徑至目前位置。
- **3** 選取起點位置。
- **4** 選取 選擇。

# 新增捷徑

您可以將捷徑新增至「想去哪裡?」功能表。捷徑可指向位置、類別或搜尋工具。 「想去哪裡?」功能表可包含最多 36 個捷徑圖示。

- **1** 選取 想去哪裡**?** > 新增捷徑。
- **2** 選取項目。

#### 移除捷徑

- 1 選取 **想去哪裡? > 三 > 移除捷徑。**
- **2** 選取要移除的捷徑。
- **3** 再次選取捷徑以進行確認。
- **4** 選取完成。

# 儲存位置

#### 儲存位置

- **1** 搜尋位置 ([依類別尋找位置](#page-21-0), 第 16 頁)。
- **2** 從搜尋結果中選取位置。
- 3 選取 1>儲存。
- **4** 必要時,輸入名稱,並選取完成。
- **5** 選取儲存。

# <span id="page-28-0"></span>使用地圖儲存位置

您可以在地圖上選取位置來儲存位置。

- **1** 選取檢視地圖。
- **2** 拖曳並縮放地圖以顯示要搜尋的區域。
- **3** 選取某個點位,例如街道、交叉路口或地址位置。
- **4** 選取儲存。
- **5** 選取一或多個選項:
	- 若要變更位置名稱,請選取名稱,然後輸入名稱。
	- 若要變更位置標示,請選取**地圖符號**。
	- 若要指派蒐集類別,請選取**收藏**。
- **6** 選取完成。

# 儲存目前位置

- **1** 從地圖選擇車輛圖示。
- **2** 選擇儲存。
- **3** 輸入名稱,然後選擇完成。
- **4** 選擇儲存 > 確定。

#### 編輯儲存的位置

- **1** 選取 想去哪裡**?** > 喜愛點。
- **2** 必要時,選取一個類別。
- **3** 選取一個位置。
- 4 選取1。
- 5 選取 | >編輯。
- **6** 選取任一選項:
	- 選取 名稱。
	- 選取 電話號碼。
	- 選取 類別 以指派類別給儲存的位置。
	- 選取 變更地圖符號 以變更地圖上用於標示儲存位置的符號。
- **7** 編輯資訊。
- **8** 選取 完成。

# 刪除儲存的位置

備忘錄: 刪除的位置將無法還原。

- **1** 選取 想去哪裡**?** > 喜愛點。
- **2** 選取 > 刪除喜愛點。
- **3** 選取要已儲存位置旁邊的方塊,然後選取 刪除。

# 使用地圖

<span id="page-29-0"></span>您可以使用地圖來執行航線導航 ([地圖上的航線](#page-16-0), 第11 頁), 或在未使用航線時檢視您周遭環境的地圖。

- **1** 選取 檢視地圖。
- **2** 選取地圖上的任意位置。
- **3** 選取一個選項:
	- 拖曳地圖以向左、向右、向上或向下平移。
	- 若要放大或縮小,請選取 ━━━━ 或 ━━━。
	- 若要在北方向上和 3-D 畫面之間切換,請選取  $\spadesuit$ 。
	- 若要依類別篩選顯示的興趣點,請選取 $\mathsf{Q}_\circ$
	- 若要啟動航線,請在地圖上選取位置,然後選取 導航 ([使用地圖啟動航線](#page-15-0), 第 10 頁)。

# 導航資訊選單

檢視地圖時,可使用導航資訊選單快速存取資訊和裝置功能。若啟動導航資訊選單,該工具會顯示在地圖邊緣的 面板中。

停止: 停止現用航線的導航。

編輯路線: 可讓您繞道或略過航線中的地點 ([變更您的現用航線](#page-18-0), 第 13 頁)。

靜音: 將裝置音訊靜音。

前方城市: 顯示您現用航線或高速公路上即將行經的城市和服務設施。

前方資訊: 顯示您行進航線或路程中的下一個位置 (前方, 第 24 頁)。

海拔: 檢視後續高度變化。

交通路況: 顯示航線或區域內的交通路況 ([檢視下個交通路況](#page-31-0), 第 26 頁)。並非所有區域或裝置型號都提供這項功 能。

行程資訊: 顯示可自訂的里程資訊,例如速度或里程 ([從地圖檢視行程資訊](#page-30-0), 第 25 頁)。

航跡記錄器: 顯示現用航跡的航跡資料。

轉彎: 顯示航線中下個轉彎的清單 ([檢視轉彎和方向](#page-17-0), 第 12 頁)。

電話: 顯示來自連線電話的最近通話清單,並在通話時顯示來電選項。

天氣: 顯示區域內的天氣狀況。

音樂播放器: 顯示媒體控制項及媒體資訊。

群組行車活動: 在您的團騎活動中顯示成員的距離和方向 ([群組行車活動](#page-35-0), 第 30 頁)。

廣播: 相容的 Bluetooth 耳機可讓您使用即按即說功能 ([啟用以耳機即按即說](#page-38-0), 第 33 頁)。

#### 檢視地圖工具

- 1 從地圖選取 .
- **2** 選取地圖工具。

該地圖工具會顯示在地圖邊緣的面板中。

3 當地圖工具使用完畢,請選取 X。

# 前方

前方資訊工具提供關於您行進航線或路程中的下個位置資訊。 您可以依類別檢視即將行經的興趣點,例如餐廳、 加油站或休息區。

您可以自訂要在前方資訊工具中顯示的三種類別。

# <span id="page-30-0"></span>檢視下個位置

#### **1** 從地圖選取 > 前方資訊。

行駛時,地圖工具會顯示沿路或航線上的下一個地點。

- **2** 選取任一選項:
	- 如果地圖工具顯示類別,選取類別即可檢視附近屬於該類別之地點的清單。
	- 如果地圖工具顯示即將行經的地點,選取地點即可檢視該地點的詳細資料,或是啟動通往此地點的航線。

# 自訂前方類別

您可以變更在前方資訊工具中出現的位置類別。

- **1** 從地圖選取 > 前方資訊。
- **2** 選取一個類別。
- **3** 選取 。
- **4** 選取一個選項:
	- 若要在清單中將類別往上或往下移動,請選取並拖曳類別名稱旁的箭頭。
	- 若要變更類別,請選取類別。
	- 若要建立自訂類別,請選取類別、**自訂搜尋**,然後輸入商店或類別的名稱。
- **5** 選取儲存。

# 前方城市

在高速公路上行駛或是在包含高速公路的航線上導航時,「前方城市」工具會提供高速公路上即將行經之城市的 相關資訊。 地圖工具與高速公路路標上的資訊相似,會為每個城市顯示其高速公路出口的距離以及提供的服務。

#### 檢視即將行經的城市和出口服務

1 從地圖選取 <u>三</u> > 前方城市。

在高速公路或現用航線上行駛時,地圖工具會顯示即將行經之城市和出口的相關資訊。

**2** 選取城市。

裝置會顯示一個清單,其中列出位於所選城市出口的興趣點,例如加油站、住宿或餐廳。

**3** 選取一個位置,然後選取導航開始進行導航。

### 里程資訊

#### 從地圖檢視行程資訊

從地圖選取 > 行程資訊。

#### 自訂里程資訊欄位

- **1** 從地圖選取 > 行程資訊。
- **2** 選取一個里程資訊欄位。
- **3** 選取一個選項。 新的里程資訊欄位會出現在里程資訊地圖工具中。

# 檢視行程資訊頁面

行程資訊頁面會顯示您的速度,並針對行程提供統計資料。 從地圖選取速度。

# <span id="page-31-0"></span>重設里程資訊

- **1** 從地圖選取 速度。
- 2 選取 | > 重置欄位。
- **3** 選取一個選項:
	- 沒有進行導航時,選取 全選以重設第一頁的每個資料欄位 (測速器除外)。
	- 選取 總計資料歸零, 將里程計算機上的資訊歸零。
	- 選取 最大速度歸零以重設最大速度。
	- 選取 里程 **B** 歸零以重設里程表。

# 檢視下個交通路況

#### 注意

Garmin 對於交通路況資訊的精確度或及時性概不負責。

装置必須接收[交通路況](#page-35-0)資料 (交通路況, 第 30 頁), 您才能使用此功能。 您可以檢視行進航線或路上的下個的交通事件。

- **1** 進行路線導航時,選取 > 交通路況。 最接近的下個交通事件會出現在地圖右側的面板中。
- **2** 選取交通事件以檢視其他細節。

#### 在地圖上檢視交通路況

交通路況地圖會以色彩區隔顯示鄰近道路的交通流量及延遲。

- **1** 從主功能表中,選取 > 交通路況。
- 2 必要時,選取 | > 圖例以檢視交通路況地圖的圖例。

#### 搜尋交通事件

- **1** 從主功能表中,選取 > 交通路況。
- 2 選取 | > 事故。
- **3** 選取清單中的項目。
- **4** 如果有超過一個事件,請使用箭頭檢視其他事件。

# 自訂地圖

#### 自訂地圖圖層

您可以自訂地圖上出現的資料,例如興趣點與路況的圖示。

- 1 選取 **並** > 地圖顯示 > 地圖圖層。
- **2** 選取要包含在地圖中的圖層,然後選取 儲存。

#### 檢視地圖上的熱門機車路徑

您可以讓裝置在地圖上反白顯示熱門的機車路徑。這能協助您選擇能享受更精彩騎乘的道路。 從地圖選擇 > 熱門路徑**(**機車**)**。

#### 變更地圖資料欄位

- **1** 從地圖選取資料欄位。 備忘錄: 您無法自訂 速度。
- **2** 選取要顯示的資料類型。

#### <span id="page-32-0"></span>變更地圖按鈕

- **1** 從地圖按住一個地圖按鈕。
- **2** 選取任一選項:
	- 若要更換地圖按鈕,請選取一個地圖按鈕並選取要顯示的地圖按鈕。
	- 若要移除地圖按鈕,請選取 而。
- **3** 選取儲存。

#### 變更地圖透視

#### 1 選取 **1 > 地圖顯示 > 地圖顯示視角。**

- **2** 選取任一選項:
	- 選取 車行方向向上以 2D 顯示地圖, 旅程行進方向為上方。
	- 選取 上為北方以 2-D 顯示地圖,以北方為上方。
	- 選取 **3D** 顯示,立體顯示地圖。
- **3** 選取 儲存。

# 即時服務、交通路況和智慧型手機功能

#### 警告

請勿在駕駛時閱讀通知或與通知互動,這麼做可能會導致分心並發生意外,進而造成嚴重的人身傷害或死亡。

#### 注意

Garmin 對於交通路況資訊的精確度或及時性概不負責。

Tread 應用程式可讓您的裝置接收智慧通知和即時資訊,例如即時交通路況資料和天氣資訊。

即時交通路況資料: 傳送即時交通路況資料到裝置,例如交通事件及延遲、施工區以及道路封閉 ([交通路況](#page-35-0),

第 [30](#page-35-0) 頁)。

天氣資訊: 傳送即時天氣預報、路況和天氣雷達到裝置 ([檢視天氣預報](#page-46-0), 第 41 頁)。

智慧通知: 在裝置上顯示電話通知與訊息,但並非所有語言皆可使用此功能。

免持撥號: 讓您透過裝置, 使用您連線的 Bluetooth 耳機, 撥打和接聽電話。

傳送位置至裝置: 將位置從智慧型手機傳送至導航裝置。

# 與智慧型手機配對

您可以將 zūmo 導航裝置與智慧型手機和 Tread app 配對,以啟用額外功能,並存取即時資訊 (即時服務、交通路 況和智慧型手機功能, 第 27 頁)。

**1** 開啟 zūmo 導航裝置,然後將導航裝置與智慧型手機放置在相距不超過 3 公尺 (10 英尺) 的位置。

- 2 從 zūmo 導航裝置中選擇  $\bullet$  > 手機 > 新增手機。
- **3** 使用手機掃描 QR 碼,以下載並安裝 Tread app。

秘訣: 您可以在大部分的手機上使用相機 app 掃描 QR 碼。

**4** 依照螢幕上的指示登入 Garmin 帳號並完成配對和設定程序。

主應用程式儀表板隨即顯示。裝置配對後,您可以在導航裝置上啟用或停用智慧型手機功能 ([電話設定](#page-48-0), 第 [43](#page-48-0) 頁)。當裝置開啟且位於範圍內時,即會自動連線。

# 配對無線耳機

備忘錄: 一次只有一個耳機能收到導航提示和電話來電。針對多媒體音訊,最多可使用兩個耳機。

- **1** 讓您的耳機與導航裝置彼此相距 10 公尺 (33 英呎) 內。
- 2 在您的導航裝置上,選擇 **並 > 耳機 > 新增耳機**。
- **3** 在您的耳機上,啟用 Bluetooth 無線技術,並將其設為可讓其他裝置看見。Bluetooth
- **4** 依照導航裝置畫面上的指示,完成配對程序。

配對程序完成後,您可以啟用或停用配對的無線耳機的功能 ([耳機設定](#page-49-0), 第 44 頁)。

# <span id="page-33-0"></span>智慧通知

當裝置連線到 Tread 應用程式時,您可在 zūmo 裝置上檢視來自於智慧型手機的通知,例如文字訊息、來電,以 及行事曆約會等。

備忘錄: 導航裝置連線至 Tread 應用程式後,您可能需要等待幾分鐘以接收通知。當智慧通知已連線並正在作用 時,  $\overline{\mathbb{J}}$  會在 Bluetooth 設定中呈現彩色。

#### 接收通知

#### 警告

請勿在駕駛時閱讀或與通知互動,這麼做可能會導致分心並發生意外,進而造成嚴重的人身傷害或死亡。

您的裝置必須先連線至執行 Tread 應用程式 ([與智慧型手機配對](#page-32-0), 第 27 頁)的受支援手機,才能使用此功能。 裝置收到來自於智慧型手機的通知時,快顯訊息會顯示在大部份的頁面中。如果裝置正在移動,您必須確認自己 是乘客而不是駕駛,才能檢視通知。

備忘錄: 如果您正在檢視地圖,通知會出現在地圖工具中。

- 若要忽略通知,請選取**確定**。 快顯訊息即關閉,但是通知仍然在您的電話上作用中。
- 若要檢視通知,請選取**檢視**。
- 若要接聽通知,請選取**檢視 > 播放**。 裝置使用文字轉語音的技術來閱讀通知,但並非所有語言皆可使用此功能。 • 若要執行其他動作 (例如從電話解除通知),請選取**檢視**,然後選取選項。
- **備忘錄:** 其他動作僅適用於某些通知類型,且必須由產生通知的應用程式提供支援。

#### 檢視地圖時接收通知

#### 警告

請勿在駕駛時閱讀通知或與通知互動,這麼做可能會導致分心並發生意外,進而造成嚴重的人身傷害或死亡。

您的裝置必須先連線至執行 Tread 應用程式的受支援手機,才能使用此功能 ([與智慧型手機配對](#page-32-0), 第 27 頁)。 您正在檢視地圖時,新通知會顯示在螢幕邊緣的地圖工具中。如果裝置正在移動,您必須確認自己是乘客而不是 駕駛,才能檢視通知。

- 若要忽略通知,請選取 ✖,或等候快顯訊息過期。 快顯訊息即關閉,但是通知仍然在您的電話上作用中。
- 若要檢視通知,請選取通知文字。
- 若要接聽通知,請選取播放訊息。 裝置使用文字轉語音的技術來閱讀通知,但並非所有語言皆可使用此功能。

#### 檢視通知清單

您可以檢視所有作用中的通知清單。

1 選取 **!! > 智慧通知。** 

隨即會顯示通知清單。尚未讀取的通知呈現黑色,先前已讀取的通知呈現灰色。

- **2** 選取一個選項:
	- 若要檢視通知,請選取通知描述。
	- 若要接聽通知,請選取 。

裝置使用文字轉語音的技術來閱讀通知,但並非所有語言皆可使用此功能。

#### 免持撥號

備忘錄: 雖然大部分的手機或耳機均受支援且可以使用,但並不保證特定手機或耳機也可以相容。 部分功能可能 無法在您的手機上使用。

使用 Bluetooth 無線技術,您的裝置即可連接您的相容行動電話及無線耳機或安全帽,變成一個免持裝置。 若要 檢查相容性,請造訪 [www.garmin.com/bluetooth](http://www.garmin.com/bluetooth)。

# <span id="page-34-0"></span>撥打電話

# 1 選取 ...

- **2** 選取任一選項:
	- 若要撥打號碼,請選取**撥號**、輸入電話號碼,然後選取**撥號**。
	- 若要檢視最近、未接,或最近已撥或已接的電話,請依序選取**通話記錄**、紀錄,號碼,然後選取**撥號**。
	- 若要從電話簿撥打給聯絡人,請選取電**話簿**、選取聯絡人,然後選取撥號。
	- 若要撥打興趣點位置,例如餐廳或景點,請選取瀏覽類別、選取類別、選取位置,然後選取撥號。

#### 撥打自家點電話

若要撥打自家點電話,您必須先輸入自家點位置的電話號碼。

選取 > 手機 > 撥打自家點電話。

#### 使用語音撥號撥打電話

- **1** 選取 > 手機 > 語音撥號。
- **2** 聆聽語音提示。
- **3** 說出撥號,並說出您要撥打的聯絡人姓名、電話號碼或位置。

#### 使用來電選項

來電選項在您接聽來電時可用。部分選項可能和您的電話不相容。

秘訣: 如果您關閉來電選項頁面,可以從任何畫面選取 以再次將其開啟。您也可以從地圖選取來電者。

- 若要設定多方通話,請選取新增通話。
- 若要將音訊傳輸至手機,選取正在導航裝置上進行通話。 秘訣: 若您要中斷 Bluetooth 連線並保持通話,或若您希望保有隱私權,則可使用此功能。
- 若要使用撥號鍵盤,請選取鍵盤。 秘訣: 您可以使用此功能來使用自動化系統,例如語音信箱。
- 若要將麥克風設為靜音,請選取靜音。
- 若要掛斷電話,請選取結束通話。

# 中斷 Bluetooth 裝置連線

您可以暫時中斷 Bluetooth 裝置的連線,而不必將其從已配對裝置清單中移除。Bluetooth 裝置日後可自動連線至 您的 zūmo 導航裝置。

- **1** 選擇一個選項:
	- 要中斷電話連線,請選擇 ✿ > 手機。
	- 要中斷耳機連線,請選擇 ✿ > 耳機。
- **2** 選擇要中斷連線的裝置。
- **3** 選擇中斷連結。

# 刪除已配對的電話

您可以刪除已配對的電話,防止該電話日後自動連線到您的裝置。

- 1 選擇  $\bullet$  > 手機。
- **2** 選擇電話,然後選擇刪除裝置。

# 交通路況

注意

#### <span id="page-35-0"></span>Garmin 對於交通路況資訊的精確度或及時性概不負責。

装置可提供與前方道路或航線相關的交通路況資訊。 計算航線時,您可以設定裝置避開車潮,並在現用航線上發 生嚴重交通延遲時,找出前往目標點的新航線 ([交通路況設定](#page-50-0), 第 45 頁)。 交通路況地圖可讓您在地圖上瀏覽您 區域中的交通延遲情況。

為了提供交通路況資訊,裝置必須可以接收交通路況資料。

• 所有的產品型號都可以使用 Tread 應用程式接收免訂閱的交通路況資料。

並非所有地區皆提供交通路況資料。 如需交通路況涵蓋區域相關資訊,請前往 [garmin.com/traffic](http://www.garmin.com/traffic)。

# 使用智慧型手機接收交通路況資料

您的裝置在連線至執行 Tread 應用程式的智慧型手機時,可以接收免訂閱的交通路況資料。

- **1** 將裝置連線至 Tread 應用程式 ([與智慧型手機配對](#page-32-0), 第 27 頁)。
- **2** 在 zūmo 裝置上選取 > 交通路況,並確認交通路況核取方塊已選取。

# 在地圖上檢視交通路況

交通路況地圖會以色彩區隔顯示鄰近道路的交通流量及延遲。

- **1** 從主功能表中,選取 > 交通路況。
- 2 必要時,選取 | > 圖例以檢視交通路況地圖的圖例。

#### 搜尋交通事件

- 1 從主功能表中,選取**!!, 交通路況。**
- **2** 選取 > 事故。
- **3** 選取清單中的項目。
- **4** 如果有超過一個事件,請使用箭頭檢視其他事件。

# 使用應用程式

### 群組行車活動

群組行車活動應用程式可讓您協調行車活動,並使用預設的文字訊息、即時地圖位置和語音通訊,與附近的騎士 聯繫。您可以將 zūmo 裝置與智慧型手機上的 Tread 應用程式配對,以啟用團騎追蹤功能。

語音通訊和預設訊息都需要團騎配件,但並非所有產品型號都隨附該配件。並非所有地區皆提供語音通訊功能。 請前往 [garmin.com](http://www.garmin.com) 以取得更多資訊,或購買團騎配件。

# <span id="page-36-0"></span>開始團騎活動

您可以建立團騎活動,以選擇群組無線電頻道、檢視及移除加入團騎活動的騎士,以及設定團騎活動名稱。您可 以使用已連線的 Group Ride 固定座、Tread app 或兩者同時使用,來建立團騎活動。

- **1** 從主功能表中,選擇群組行車活動。
- **2** 必要時,輸入騎士名稱,然後選擇完成。
- **3** 選擇開始群組行車活動。
- **4** 選擇一個選項:
	- 要與擁有團騎固定座的騎士開始團騎活動,請選擇建立無線電群組行車活動。
	- 要使用 Tread app 與一群騎士開始團騎活動,請選擇建立行動版群組行車活動。
- **5** 必要時,請選擇無線電頻道,然後選擇下一個。
- **6** 輸入騎車活動名稱,然後選擇完成。 騎士加入您的團騎活動時,他們的名字會出現在清單上。
- **7** 選擇開始。

所有騎士與團騎活動同步後,即開始團騎活動。

#### 加入群組行車活動

您可以加入另一位騎士於附近所建立的群組行車活動。

- **1** 從主選單中選擇 群組行車活動 > 加入群組行車活動。
- **2** 輸入行車活動 ID,然後選擇完成。

#### 重新加入最近的群組行車活動

您可以重新加入最近十次的群組行車活動。

- **1** 從主功能表中,選取群組行車活動 > 最近的群組行車活動。
- **2** 選取最近的群組行車活動,然後選取加入。

#### 新增騎士至無線電團騎活動

您可以新增騎士至已在進行中的無線電團騎活動。

- **1** 從主選單中選擇 > 群組行車活動。
- 2 必要時,選擇 2 .
- **3** 選擇延遲。

新騎士加入您的團騎活動時,就會出現在清單上。

**4** 選擇繼續。

#### 廣播訊息

#### 警告

駕駛中請勿閱讀、傳送或回覆任何訊息。若這樣做,顯示器可能會讓您分心,進而導致意外,造成人身傷害或死 亡。

您可以向位於 VHF 無線電範圍內的使用中群組行車活動之成員廣播預設訊息。

- **1** 從主功能表中,選取群組行車活動。
- 2 必要時,請選取■。
- **3** 選取廣播至群組。
- **4** 選取預設訊息,然後選取傳送。

### <span id="page-37-0"></span>廣播位置

#### 警告

駕駛中,請勿與顯示器互動以廣播您的位置。若這樣做,顯示器可能會讓您分心,進而導致意外,造成嚴重的人 身傷害或死亡。

您可以向位於 VHF 無線電範圍內的現用群組行車活動之成員廣播位置。

- **1** 從主功能表中,選取群組行車活動。
- 2 必要時,請選取■。
- **3** 選取廣播至群組 > 廣播位置,然後選擇一個位置。
- **4** 選取分享。

#### 檢視群組行車活動通知

警告

駕駛中請勿閱讀或回覆任何通知。 若這樣做,顯示器可能會讓您分心,進而導致意外,造成嚴重的人身傷害或死 亡。

在大多數螢幕頁面中,當裝置接收到廣播的群組行車活動位置或訊息時,會顯示通知。 您也可以在群組行車活動 應用程式中檢視群組行車活動通知。

備忘錄: 您正在檢視地圖時,新通知會顯示在螢幕邊緣的地圖工具中。

- 1 從主功能表選取 **群組行車活動 > ■**,然後選取通知。
- **2** 選取導航可導航到分享的位置。

#### 退出群組行車活動

- **1** 從主功能表中,選取群組行車活動。
- 2 如有必要,請選取AA。
- **3** 選取 退出 > 是。

#### 團騎活動設定

#### 在主選單選擇 群組行車活動 > <

編輯騎士名稱: 讓您設定在團騎活動期間顯示的名稱。團騎活動進行活動期間無法使用此設定。

騎士地圖標籤: 設定每位活動騎士在地圖上顯示的標籤。

顯示地圖上的航跡: 顯示每位團騎活動成員在地圖上的航跡。

重置預設設定: 讓您將所有團騎活動設定重設為預設值。團騎活動進行活動期間無法使用此設定。

#### 廣播

備忘錄: 並非所有產品型號皆提供此功能。

備忘錄: 使用無線電 app 前,您必須先安裝團騎活動配件。請至 [garmin.com](http://www.garmin.com) 購買團騎活動配件。

您可以使用無線電 app 建立廣播電台預設、選擇無線電頻道,然後選擇雜訊抑制編碼。要使用此功能,您必須將 裝置和天線連接至團騎固定座。當您加入或建立團騎活動時,zūmo 裝置會自動進行無線電設定。

#### 選擇一個預設電台

備忘錄: 部分產品型號的無線電應用程式位於應用程式功能表中。

#### **1** 從主選單中選擇 > 廣播。

- **2** 選擇一個選項:
	- 要在可用預設值之間移動,請選擇  $\blacktriangle$  或  $\blacktriangledown$ 。
	- 要從功能表中選擇預設,請選擇**預設**。

# <span id="page-38-0"></span>選擇無線電頻道

- **1** 從主選單中選擇 > 廣播。
- **2** 選擇一個選項:
	- 要移至不同的頻道,請選擇 ━━ 或 ━━。
	- 要從功能表中選擇 MURS 頻道,請選擇頻道。

### 調整雜音抑制

您可以調整雜音抑制,並且在 CTCSS、DCS 和開放雜音抑制模式之間切換,以改善音訊品質,避免您所在區域的 無線電干擾。

- **1** 從主選單中選擇 > 廣播。
- **2** 選擇一個選項:
	- 要在目前模式中選擇雜音抑制編碼,請選擇 ➡ 或 ■■。
	- 要調整雜音抑制模式, 請選擇**開啟**。

### 新增自訂無線電預設

- 1 選擇 **HI** > 廣播 > 預設 > (+)。
- 2 選擇■■或■■以選擇頻道和雜訊抑制編碼。
- **3** 選擇儲存。

#### 選擇發射提示音

您可以選擇在操作無線電時,其他裝置播放的聲音。

- 1 選擇  **- 廣播 > ペ > 發射提示音。**
- **2** 選擇發射提示音。 裝置會播放所選提示音。
- **3** 選擇儲存。

#### 關閉無線電

選擇 > 廣播 > > 是。

#### 啟用以耳機即按即說

您可以相容的 Bluetooth 耳機啟用即按即說控制。這可讓您使用耳機語音撥號功能傳輸您的聲音。

- 1 選擇 **HI > 廣播 > < > 按下即可在耳機上通話。**
- **2** 需要時,請依照螢幕上的指示將耳機與裝置配對。
- **3** 選擇按下即可在耳機上通話。
- 4 選擇√。

#### 語音廣播

在傳輸語音前,您必須先配對您的 zūmo 裝置與相容的 Bluetooth 耳機或連接手持麥克風。 您可以使用連線的手持麥克風或相容的 Bluetooth 耳機,透過無線電傳輸語音。

選擇一個選項:

- 在連線的手持麥克風側面,按住即按即說按鈕。
- 在主選單中選擇 | | | > 廣播 > 按下即可在耳機上通話。
- 使用連線的 Bluetooth 耳機語音撥號功能 (啟用以耳機即按即說, 第 33 頁)。 秘訣: 您可以按下暫停或停止按鈕,以手動關閉無線電。 備忘錄: 您必須啟用按下即可在耳機上通話設定,才能使用此功能 ([無線電設定](#page-39-0), 第 34 頁)。

# <span id="page-39-0"></span>調整無線電音量

1 選擇 ■■>廣播 > ■1))。

**2** 使用滑動軸列調整音量。

# 無線電設定

# 在主選單中選擇 > 廣播 > 。

按下即可在耳機上通話: 可讓您使用相容耳機上的即按即說按鈕來傳送語音。 發射提示音: 設定在您操作無線電時, 裝置播放的提示音。 重置預設設定: 將所有無線電設定和預設重設為出廠預設值。

# Garmin PowerSwitch™ 應用程式

![](_page_39_Figure_7.jpeg)

<span id="page-40-0"></span>![](_page_40_Picture_246.jpeg)

# 啟動電源開關

若要使用 Garmin PowerSwitch 應用程式來啟動開關,您必須先在車輛中安裝 Garmin PowerSwitch 裝置,並將其 與 Garmin PowerSwitch 應用程式配對。

從 Garmin PowerSwitch 應用程式中選取電源按鈕以開啟或關閉開關。

#### 關閉所有開關

選取し。

### 自訂按鈕

- 1 從 Garmin PowerSwitch 應用程式畫面,選取「A. 應用程式進入編輯模式。
- 2 在您要自訂的按鈕上選取「
- **3** 選取任一選項:
	- 若要變更按鈕名稱,請選取 **按鍵標籤** 欄位,然後輸入名稱。
	- 若要新增圖示至按鈕,請選取 圖示 欄位,然後選取圖示。
	- 若要變更按鈕色彩,請選取色彩。
	- 若要變更按鈕模式,請選取按鈕模式。
	- 若要調整開關的強度,請使用滑桿。
	- 若要設定以控制輸入啟動按鈕,請選擇一個控制輸入。
- **4** 選取 。
- **5** 選取 完成。

### 指派開關至控制輸入

使用控制輸入功能前,您必須將控制輸入連接到您的 Garmin PowerSwitch 裝置 ([連接控制輸入](#page-61-0), 第 56 頁)。 您可以指派一或多個開關在 Garmin PowerSwitch 裝置接收到來自控制輸入的訊號時開啟。

- 1 選取**位**。
- **2** 選取您的 Garmin PowerSwitch 裝置。
- **3** 選取控制輸入。
- **4** 選取一或多個開關。

# <span id="page-41-0"></span>新增自訂配置

您可以新增自訂配置標籤至 Garmin PowerSwitch 應用程式。新增至自訂配置的按鈕可同時控制多個開關。

- 1 從 Garmin PowerSwitch 應用程式選取 $\overrightarrow{A}$ 。
- 裝置進入編輯模式。
- 2 選取<sup>■</sup>。

#### 新增按鈕至自訂配置

- **1** 從 Garmin PowerSwitch 應用程式中,選取自訂配置標籤。
- 2 選取[4]。

應用程式進入編輯模式。

- **3** 選取新增按鍵。
- 4 選取新按鈕上的「A.
- **5** 選取一個選項:
	- 若要變更按鈕名稱, 請選取**按鍵標籤**欄位, 然後輸入名稱。
	- 若要新增圖示至按鈕,請選取圖示欄位,然後選取圖示。
	- 若要變更按鈕色彩,請選取色彩。
- **6** 選取新增動作。
- **7** 必要時,選取 Garmin PowerSwitch 裝置和開關。
- **8** 選取動作:
	- 若要設定按鈕以在每次按下時開啟或關閉開關,請選取切換。
	- 若要設定按鈕以開啟開關,請選取**開啟**。
	- 若要設定按鈕以關閉開關,請選取關閉。
- **9** 選取按鈕模式:
	- 若要將按鈕設定為單按啟動,請選取標準。
	- 若要將按鈕設為只在按下時啟動,請選取**常開開關**。
	- · 若要將按鈕設為重複開啟和關閉,請選取**頻閃模式**,並且選取時間間隔。
- **10** 若適用,使用滑桿設定光源亮度。
- 11 選取く。
- **12** 必要時,請選取新增動作可為按鈕新增其他動作。

您可以為 Garmin PowerSwitch 裝置上的每個開關新增一個動作。

#### 在自訂配置中排列按鈕

- **1** 從 Garmin PowerSwitch 應用程式中,選取自訂配置標籤。
- 2 選取[4]。

應用程式進入編輯模式。

3 在您要移動的按鈕上,按住ka,並將按鈕拖曳至新位置。

#### 刪除自訂配置或按鈕

- **1** 從 Garmin PowerSwitch 應用程式中,選取自訂配置標籤。
- 2 選取 $M$ 。

應用程式進入編輯模式。

- **3** 選取一個選項:
	- 若要刪除按鈕,請在您要刪除的按鈕上選取而。
	- 若要刪除配置標籤,請在配置標籤上選取 而。

# <span id="page-42-0"></span>例行活動

例行活動能讓您的 Garmin PowerSwitch 裝置自動化。 當您在相容的 Garmin 導航裝置上定義例行活動時,可在 符合例行活動條件時自動開啟或關閉開關。 例如,您可以設定一個例行活動,在每天的特定時間或車輛達到特定 速度時開啟開關。 只有在使用相容的 Garmin 導航裝置時,才可使用例行活動。

#### 新增例行活動

- 1 從 Garmin PowerSwitch 應用程式中選取 **並 > 例行活動。**
- **2** 必要時,選取新增例行活動。
- **3** 選取時間。
- **4** 選取觸發條件:
	- 若要設定在車輛達到特定速度時觸發開關,請選取速度 > 下一個,然後依照螢幕上的指示輸入速度閾值。
	- 若要設定在每天特定時間觸發開關,請選取時間 > 下一個,然後輸入時間。
	- 若要設定在日出時間觸發開關,請選取日出時間。
	- · 若要設定在日落時間觸發開關,請選取日落時間。
- **5** 選取新增動作。
- **6** 選取裝置、開關、動作和按鈕模式。
- **7** 必要時,使用滑動軸調整調光器。
- **8** 選取儲存。

#### 編輯例行活動

- 1 從 Garmin PowerSwitch 應用程式中選取 **3 > 例行活動**。
- 2 在您要編輯的例行活動上, 選取
- **3** 選取一個選項:
	- 若要變更例行活動的觸發條件,請選取 時間,然後選取觸發條件。
	- 若要變更動作,請在您要變更的動作上選取 ,然後更新動作。
	- 若要在例行活動中新增動作,請選取**新增動作**,然後輸入該動作的相關資訊。
- **4** 選取儲存。

#### 刪除例行活動

- 1 從 Garmin PowerSwitch 應用程式中選取 **过 > 例行活動**。
- 2 在您要刪除的例行活動上選取**而**。

### 精彩騎乘

#### 警告

此功能可讓您追蹤第三方產生的騎乘活動和路線。對於第三方產生之路線的準確度、可靠性、完整性或時效性, Garmin 不作任何陳述。您需自行承擔任何使用或依賴該路線資訊的風險。

您可以使用精彩騎乘功能將熱門騎乘活動加入書籤,並進行導航。您可以使用智慧型手機上的 Tread app 為騎乘 活動評分,並分享照片。

# 將騎乘活動加入書籤

您可以使用智慧型手機上的 Tread app 檢視騎乘活動,並將該活動加入書籤。已加入書籤的騎乘會在您的 zūmo 導航裝置連結至 Tread app 時自動同步。

- 1 從智慧型手機上的 Tread app 中選擇  **- 精彩騎乘**。
- **2** 選擇一個選項:
	- · 要檢視您所在地區的熱門騎乘活動清單,請選擇**最受歡迎的騎乘活動**。
	- 要檢視附近騎乘活動的清單,請選擇**附近**。
- **3** 選擇一項騎乘活動。
- **4** 選擇新增書籤。

# <span id="page-43-0"></span>同步精彩騎乘

連結至智慧型手機上的 Tread app 後,在 zūmo 導航裝置上開啟精彩騎乘 app 時,會自動同步已加入書籤的騎乘 活動。您也可以隨時手動同步資料。

- 1 選擇  **春彩騎乘**。
- 2 如有必要,請選擇  $\mathcal{S}_0$

### 瀏覽已加入書籤的騎乘

您必須先將 zūmo 導航裝置上的精彩騎乘 app 與智慧型手機上的 Tread app 同步,才能導航至已加入書籤的騎乘 (同步精彩騎乘, 第 38 頁)。

- 1 選擇  **春彩騎乘**。
- **2** 選擇一項騎乘活動。
- **3** 選擇騎乘活動的起點,然後選擇導航。
- **4** 選擇下一個目標點,然後選擇確定。 裝置會計算前往所選起點的路線。
- **5** 選擇開始。

在您瀏覽已加入書籤的騎乘活動後,您可以使用智慧型手機上的 Tread app 為騎乘活動評分,並分享照片。

#### 啟用或停用精彩騎乘地圖圖層

您可以啟用或停用地圖圖層,其會在您預覽地圖時顯示您已加入書籤的騎乘活動。

選擇  $\overline{\bullet}$  > 地圖顯示 > 地圖圖層 > 已將精彩騎乘加入書籤。

# 在裝置上檢視使用手冊

您可以在裝置螢幕上檢視許多語言版本的完整使用手冊。

- 1 選取  **-** 使用手冊。 使用手冊顯示的語言會與軟體文字相同 ([系統設定](#page-51-0), 第 46 頁)。
- 2 選取 Q 可搜尋使用手冊 (選用)。

# 音樂播放

音樂播放器能從下列來源播放音樂或音訊。

- zūmo 裝置中儲存的音樂檔案。
- 已配對 Bluetooth 手機的音訊。

#### 將音樂播放器新增至地圖

音樂播放器地圖工具可讓您從地圖端控制音樂播放器。

- **1** 開啟地圖。
- **2** 選取 > 音樂播放器。

音樂播放器控制隨即出現在地圖上。

# <span id="page-44-0"></span>變更媒體來源

您可以變更在裝置上播放的媒體來源。

- **1** 選取 音樂。
- 2 選取以變更媒體來源(1)。

![](_page_44_Picture_4.jpeg)

**3** 從清單中選擇可用的媒體來源。

# BirdsEye Direct 衛星影像

BirdsEye Direct 衛星影像提供可下載的高解析地圖影像,包括詳細的衛星影像及點陣地形圖。連線至 Wi‑Fi 網路 時,可直接將 BirdsEye Direct 衛星影像下載至裝置。

# 下載 BirdsEye Direct 衛星影像

直接將 BirdsEye Direct 影像下載至您的裝置前,必須先連結到無線網路 ([連線至](#page-53-0) Wi-Fi 網路, 第 48 頁)。

- **1** 選擇 > **BirdsEye Direct**。
- 2 選擇 <del>■</del>。
- **3** 選擇一個選項:
	- 要下載特定位置或區域的衛星影像檔案,請選擇位置,然後選擇一個類別。

備忘錄: 位置預設為您的目前位置。

- 若要選取影像品質選項,請選取詳細度。
- 若要定義下載的影像檔案中顯示的區域大小,請選取大小,然後輸入與所選位置的距離。
- 要選擇儲存下載影像檔案的位置,請選擇**儲存至**。
- **4** 選取下載。
- **5** 輸入下載影像檔案的名稱,然後選擇完成。

# 航線規劃功能

您可以使用航線規劃器建立並儲存可供日後導航用的航線。這對規劃送貨航線、假期或公路旅行相當有用。您可 以編輯儲存的航線以進一步自訂該航線,包括重新排列位置、新增建議的吸引點,以及新增成形點。 您也可以使用航線規劃器來編輯並儲存現用航線。

### <span id="page-45-0"></span>規劃航線

一段航線可包含許多位置,且至少必須包含一個起點和一個目標點。起點是您打算開始航線的位置。如果您從不 同的位置開始導航,裝置可讓您選擇先導航到您的起點。若是往返的行程,起點和最終目標點可以為同一個點。

- **1** 選擇 > 路線規劃器。
- **2** 必要時,選擇一個計算模式。
	- 備忘錄: 預設會選擇較短時間模式。
- **3** 選擇一個選項以選擇起點位置:
	- 在地圖上選擇位置。
	- 選擇  $\bf{Q}$  , 然後搜尋一個位置 ([使用搜尋列尋找位置](#page-21-0), 第 16 頁)。
- **4** 重複步驟 3 以新增更多位置。
	- 備忘錄: 您新增的最後一個位置是目的地。
- 5 新增所有必要的位置後,請選擇■。

### 編輯和重新排列航線中的位置

#### **1** 選擇 > 航線。

- **2** 選擇儲存的航線。
- **3** 選擇清單。
- **4** 選擇一個位置。
- **5** 選擇一個選項:
	- 要變更位置,請選擇 然後輸入新位置。
	- 要向上或向下移動位置,請選擇  $\hat{J}$ , 並將位置拖曳到航線中的新位置。
	- 要在選定的位置後新增位置,請選擇(+)。
	- 要移除位置,請選擇 $\bar{\bar{\mathsf{m}}}\$ 。

#### 變更航線的航線選項

您可以自訂裝置計算航線的方式。

- **1** 選擇 > 航線。
- **2** 選擇儲存的航線。
- **3** 選擇 。
- **4** 選擇一個選項:
	- 要將成形點新增至航線,請選擇成形,並選擇至少一個位置。
	- 要變更航線的計算模式, 請點選航線區段, 然後選擇計算模式。

#### 儲存您的現用航線

您可以透過航線規劃器儲存現用航線。

- **1** 選擇 > 路線規劃器。
- 2 選擇■ 以儲存航線。

# 導航至儲存的航線

- **1** 選擇 > 航線。
- **2** 選擇儲存的航線。
- **3** 選擇導航。
- **4** 選擇要導航的第一個位置,然後選擇確定。
- **5** 選擇開始。

裝置會計算從您目前位置到選取位置的航線,然後依序引導您前往其餘的航線目標點。

# <span id="page-46-0"></span>分享航線

您可以和其他 zūmo 導航裝置分享航線。

- **1** 選擇 > **Explore** > > 分享。
- 2 選擇一或多條航線,然後選擇<。
- **3** 選擇一個選項:
	- 要使用 Tread app 分享航線,請選擇 **Garmin Tread**。
	- 要將航線複製到 microSD 卡,請選擇記憶卡。
- **4** 選擇完成。
- **5** 依照 zūmo 導航裝置畫面上的指示,完成分享航線的程序。

# 航跡

航跡是您行駛路徑的記錄。 航跡記錄包含記錄路徑的相關資訊,包括時間、位置以及高度資訊。

#### 記錄航跡

追蹤會記錄您的路徑。當您開始追蹤時,裝置就會記錄您的位置並更新航跡。如果您的裝置已與 Garmin Explore 帳號配對,您的裝置會定期與應用程式同步錄製的航跡。

- **1** 選擇 > 航跡記錄器。
- **2** 選擇開始。

# TracBack<sup>®</sup>

#### 追蹤最近的航跡

TracBack 功能會記錄您最近的移動區段。 您可以追溯最近的航跡到上一個位置。

1 選取■■> TracBack。

最近的航跡便會顯示在地圖上。

**2** 選取導航。

#### 將最近的航跡儲存為航線

您可以將最近的航跡儲存為航線,讓您可以在日後使用行程規劃器進行導航 ([導航至儲存的航線](#page-45-0), 第 40 頁)。

- **1** 選擇 > **TracBack**。 最近的航跡便會顯示在地圖上。
- **2** 選擇 > 另存為路線。
- **3** 輸入航線名稱,然後選擇完成。

# 檢視天氣預報

# 注意

#### Garmin 對於天氣資料的精確度或及時性概不負責。

裝置必須接收氣象資料才有辦法使用此功能。您可以將裝置連線至 Tread 應用程式以接收天氣資料 ([與智慧型手](#page-32-0) [機配對](#page-32-0), 第 27 頁)。

備忘錄: 並非所有地區皆有提供天氣預報功能。

- **1** 選擇 > 天氣。 裝置顯示目前的天氣狀況,以及未來幾天的天氣預報。
- **2** 選取特定的某一天。 出現當日詳細的天氣預報。

# <span id="page-47-0"></span>檢視其他城市附近的天氣

- 1 選取 **--** > 天氣 > 目前位置。
- **2** 選取一個選項:
	- 若要檢視喜愛城市的天氣,請選取清單中的城市。
	- 若要新增喜愛城市,請選取 **新增城市**,並輸入城市名稱。

# 檢視天氣雷達

您的裝置必須先連線至執行 Tread 應用程式的受支援手機,才能使用此功能 ([與智慧型手機配對](#page-32-0), 第 27 頁)。

1 選取 **-- - 大氣雷達**。

2 選取 ■ 即可使雷達地圖早現動態狀態。

#### 檢視天氣警報

您的裝置必須先連線至執行 Tread 應用程式的受支援手機,才能使用此功能 ([與智慧型手機配對](#page-32-0), 第 27 頁)。 備忘錄: 但並非所有地區皆提供此功能。

當您使用裝置行進時,地圖上可能會顯示天氣警報。 您也可以檢視靠近您的目前位置或鄰近所選城市的天氣警報 地圖。

- 1 選取 | | > 天氣。
- **2** 必要時,選取城市。
- **3** 選取 > 天氣警示。

### 查看路況

您的裝置必須先連線至執行 Tread 應用程式的受支援手機,才能使用此功能 ([與智慧型手機配對](#page-32-0), 第 27 頁)。 您可以檢視您所在區域、您的航線,或另一個城市中之道路的天氣相關路況資訊。

- 1 選取 | | > 天氣。
- **2** 必要時,選取城市。
- **3** 選取 > 路況。

# <span id="page-48-0"></span>建立來回行程航線

本裝置能使用指定的起點位置和距離、時間或目標點來建立來回行程航線。

- 1 從主選單中,選擇**HI>來回行程**。
- **2** 選擇起點位置。
- **3** 選擇一個位置,然後選擇選擇。
- **4** 選擇行程屬性。
- **5** 選擇一個選項:
	- 選擇選擇距離可依距離規劃您的航線。
	- 選擇選擇時間可根據時間規劃您的航線。
	- 選擇選擇目標點可根據指定位置規劃您的航線。
- **6** 選擇下一個。
- **7** 輸入距離、時間或目標點。
- **8** 選擇一個選項:
	- 如果已輸入距離或時間,請選擇完成。
	- 如果已選擇一個目標點,請選擇選擇。
- **9** 選擇新增方向。
- **10** 選擇方向,然後選擇下一個。

#### **11** 選擇計算。

- **12** 選擇一或多個選項:
	- 選擇 人之以檢視航線沿路的高度統計資料。
	- 選擇 √ 來調整航線。
	- 使用滑動軸提高或降低航線的冒險等級。
	- 選擇 、然後選擇一或多個航線功能。

13 選擇航線,然後選擇**導航**。

# 檢視先前的航線和目標點

您必須先啟用旅程紀錄功能才能使用此功能 ([裝置與隱私權設定](#page-51-0), 第 46 頁)。 您可以在地圖上檢視先前造訪過的航線和位置。

選取 > 造訪過的地點。

設定

# Bluetooth 設定

#### 電話設定

選擇  $\bullet$  > 手機, 然後選擇您的電話。

中斷連結: 中斷已配對的電話。

電話名稱: 顯示已配對電話的名稱。您可以選擇名稱,以變更其在您導航裝置上的顯示方式。

媒體音訊: 啟用導航裝置播放已配對電話的媒體音訊。

**Garmin Tread**: 當導航裝置連線至手機上的 Tread app 時會出現。

刪除裝置: 從已配對的裝置清單中移除已連線的裝置。此選項只有在裝置配對後才能使用。

#### <span id="page-49-0"></span>耳機設定

選擇  $\bullet$  > 耳機, 然後選擇您的耳機。 中斷連結: 中斷已配對的耳機。 耳機名稱: 顯示已配對耳機的名稱。您可以選擇名稱,以變更其在您導航裝置上的顯示方式。 導航音訊品質: 設定導航提示的音訊品質。 耳機: 啟用或停用耳機功能。 媒體音訊: 诱過耳機啟用或停用媒體音訊。 删除裝置: 從已配對的裝置清單中移除耳機。

# Wi**‑**Fi 設定

無線網路設定可讓您管理 Wi‑Fi 網路。 選取 > **Wi-Fi**。 **Wi-Fi**: 啟用 Wi‑Fi 無線電。 儲存的網路: 可讓您編輯或移除已儲存的網路。 搜尋網路: 搜尋附近的 Wi-Fi 網路 ([連線至](#page-53-0) Wi-Fi 網路, 第 48 頁)。

# 地圖顯示設定

撰摆 卷 > 地圖顯示。 地圖車輛圖示: 設定在地圖上代表您所在位置的車輛圖示。 地圖顯示視角: 設定地圖上的視圖。 地圖詳細度: 設定地圖的詳細程度。顯示更多細節會使地圖繪製速度變慢。 地圖主題: 變更地圖資料的顏色。 地圖圖層: 設定在地圖頁面上顯示的資料 ([自訂地圖圖層](#page-31-0), 第 26 頁)。 精簡航點: 在高地圖縮放等級中隱藏航點。 自動縮放: 自動選擇縮放等級,以最佳方式使用地圖。若停用此選項,您必須手動縮放地圖。 略過下個中途點確認: 設定在略過航線上的位置時顯示確認訊息。 地圖管理: 設定裝置要使用的已安裝地圖。

#### 啟用地圖

您可以啟用裝置上安裝的地圖產品。 秘訣: 要購買其他地圖產品,請前往 [garmin.com/maps](http://www.garmin.com/maps)。 1 選擇  $\overleftrightarrow{O}$  > 地圖顯示 > 地圖管理。 **2** 選擇地圖。

# 導航設定

選擇 **ひ** > 導航。 計算模式: 設定航線計算方式。 航線偏離重新計算: 設定導航偏離現用航線時的重新計算偏好設定。 迴避: 設定航線上要迴避的道路特徵。 自訂迴避: 迴避特定的道路或區域。 交通路況: 設定交通路況功能的選項。 環境保護區: 設定迴避可能適用於您的車輛之低排放或排氣限制區域的偏好設定。 限制模式: 停用所有需要大量注意力的功能。 **GPS** 模擬器: 讓裝置停止接收 GPS 訊號,並節省電力。

#### <span id="page-50-0"></span>交通路況設定

從主選單中,選擇 > 導航 > 交通路況。

交通路況: 啟用交通路況。

最佳化航線: 讓裝置自動使用最佳化替代航線, 或在提出要求時才使用替代航線 ([避開航線上的交通延遲](#page-19-0), 第 [14](#page-19-0) 頁)。

目前的供應商: 設定交通路況資料的供應商。自動選項會自動選取現有的最佳交通路況資料。 訂閱: 列出目前的交通路況資訊訂閱。

### 設定模擬位置

如果您位於室內或收不到衛星訊號時,您可以使用 GPS 模擬器從模擬位置規劃航線。

1 選擇  $\overleftrightarrow{O}$  > 導航 > GPS 模擬器。

- **2** 在主功能表中,選取檢視地圖。
- **3** 點兩下地圖可選取區域。 位置地址會出現在畫面底部。 **4** 選取位置說明。

**5** 選取設定位置。

# 駕駛人輔助功能設定

#### 選擇  $\ddot{\mathbf{Q}}$  > 駕駛輔助功能。

騎士警示: 讓您啟用或停用即將行經之區域或路況的警示 ([騎士警覺功能和警示](#page-11-0), 第 6 頁)。

超速警示: 在您超速時發出提醒。

速度降低警示: 速限降低時發出提醒。

騎乘活動摘要: 顯示航線終點之騎乘活動摘要。

安全帽指南: 跨越邊界時顯示安全帽規定的變更。

國家邊界警示: 跨越國際邊界時顯示通知。

路線預覽:開始導航後,顯示航線中主要道路的預覽。

休息規劃: 在駕駛一段較長的時間後,提醒您要休息,並顯示即將行經的服務設施。您可以啟用或停用休息提醒及 即將行經之服務設施的建議。

自動偵測事件: 啟用導航裝置偵測事故,並在導航裝置偵測到事故時通知緊急聯絡人 ([事故偵測與通知](#page-12-0), 第 7 頁)。 事件訊息: 如果偵測到事故,會警示您的緊急聯絡人 ([事故偵測與通知](#page-12-0), 第 7 頁)。

警示點提示: 在您接近測速或闖紅燈照相時提醒您。

# 顯示設定

撰取 章 > 顯示。

方向: 設定螢幕為直向 (垂直) 或橫向 (水平)。

備忘錄: 並非所有產品型號皆提供此功能。

颜色模式: 選擇白天或夜間顏色模式。如果您選擇自動選項,裝置會依每天當下的時間自動切換白天或夜間顏色。 亮度: 調整顯示亮度。

自動關閉螢幕背光: 設定使用電池電力時的閒置時間長短, 閒置時間結束後裝置即進入睡眠模式。

螢幕截圖: 可拍攝裝置螢幕的照片。截錄畫面會儲存於裝置儲存空間的 Screenshot 資料夾內。

# <span id="page-51-0"></span>系統設定

撰擇  $\bullet$  > 系統。

語音語言: 設定語音提示的語言。

系統語言: 將所有螢幕文字設定為選取的語言。

備忘錄: 變更系統語言不會變更使用者輸入資料的語言或地圖資料的語言 (例如路名)。

鍵盤語言: 啟用鍵盤語言。

單位: 設定用於測量距離的單位。

目前時間: 設定裝置時間。

時間格式: 可讓您選擇 12 小時制、24 小時制或格林威治顯示時間。

座標格式: 設定地理座標的座標格式與大地座標系統。

#### 設定時間

- **1** 在主功能表選取時間。
- **2** 選取一個選項:
	- 若要使用 GPS 資訊自動設定時間,請選取 自動。
	- 若要手動設定時間,請將數字向上或向下拖曳。

# 裝置與隱私權設定

選取立>装置.

關於: 顯示軟體版本編號、機台 ID 號碼及其他數種軟體功能的相關資訊。

法規資訊: 顯示法規標記與資訊。

使用者授權合約: 顯示使用者授權合約。

備忘錄: 您更新系統軟體或購買額外地圖資料時,需要此資訊。

軟體授權: 顯示軟體授權資訊。

裝置資料回報: 分享匿名資料以改善裝置。

旅程紀錄: 可讓裝置儲存您造訪之地點的紀錄。 這可讓您檢視航跡紀錄、使用「我曾造訪過的地方」功能和 myTrends™ 的建議航線。

重設: 可讓您清除旅程紀錄、重設設定或刪除所有使用者資料。

# 回復設定

您可以將特定類別的設定或所有設定回復為出廠設定值。

- 1 選取 立。
- **2** 必要時,選取一個設定類別。
- **3** 選取 > 重置設定。

裝置資訊

# 檢視電子標籤法規及法規遵循資訊

- **1** 在設定功能表中,滑動到功能表底部。
- **2** 選取裝置 > 法規資訊。

# <span id="page-52-0"></span>規格

![](_page_52_Picture_233.jpeg)

# 為裝置充電

備忘錄: 本 Class III 產品應使用 LPS 電源供應器供電。 您可以使用下列任一方式為裝置中的電池充電。

• 將裝置安裝在固定座中,然後將固定座連接到車用電源。

#### 請勿將裝置直接連接到車用電源線。

• 將裝置連接到選購的電源變壓器配件,例如插座變壓器。 您可以從 Garmin 經銷商或 [www.garmin.com](http://www.garmin.com) 購買經核准並適合家用或辦公室使用的 Garmin AC-DC 變壓器。 裝置若連接第三方廠商的變壓器,充電可能會變慢。

注意

# 裝置維護

# Garmin 支援中心

若需說明與資訊,例如產品手冊、常見問題、影片及客戶支援,請前往 [support.garmin.com](http://support.garmin.com)。

# 地圖和軟體更新

為獲得最佳導航體驗,裝置上的地圖和軟體應保持最新狀態。

地圖更新會為您的裝置使用的地圖提供最新推出的道路及地點變更。 將地圖保持最新狀態可協助您的裝置找到最 近新增的地點,並計算出較準確的路線。 地圖更新檔案很大,可能需幾小時才能完成。

軟體更新為裝置功能及操作提供變更及改進。 軟體更新是小型作業,只需幾分鐘即可完成。

更新裝置的方式有兩種。

- 您可以將裝置連線至 Wi‑Fi 網路,直接在裝置上進行更新 (建議使用)。 此選項可讓您輕鬆更新裝置,不必連接 至電腦。
- 您可以將裝置連線至電腦,並使用 Garmin Express 應用程式更新 ([garmin.com/express](http://www.garmin.com/express))。

<sup>1</sup> \*裝置對於意外暴露於水中的承受程度為最深 1 公尺與最多 30 分鐘。如需更多資訊,請移至 [www.garmin.com/waterrating](http://www.garmin.com/waterrating)。

### <span id="page-53-0"></span>連線至 Wi**‑**Fi 網路

第一次開啟裝置時,系統會提示您連線至 Wi‑Fi 網路並註冊裝置。您也可以使用設定功能表來連線至 Wi‑Fi 網路。

- $1$  選取 $\bullet$  > Wi-Fi。
- **2** 必要時,請選取 **Wi-Fi** 以啟用 Wi‑Fi 技術。
- **3** 選取搜尋網路。

裝置會顯示附近的 Wi‑Fi 網路清單。

- **4** 選取網路。
- **5** 必要時,請輸入網路密碼並選取完成。

装置會連線至網路,且此網路會新增至已儲存的網路清單中。當裝置在此網路範圍內時,就會自動重新連線至網 路。

#### 使用 Wi**‑**Fi 網路更新地圖和軟體

注意

更新地圖和軟體時,裝置可能需要下載大型檔案。此動作需遵守您網際網路服務供應商的一般數據資料限制,且 需向您的供應商支付一般數據資料費用。如需更多數據資料限制或費用的相關資訊,請聯絡您的網際網路服務供 應商。

您可以將裝置連線至可存取網際網路的 Wi‑Fi 網路,來更新地圖和軟體。這可讓裝置不必連接至電腦即可保持在 最新狀態。

- **1** 將裝置連線至 Wi‑Fi 網路 (連線至 Wi‑Fi 網路, 第 48 頁)。 装置連線至 Wi-Fi 網路時,會檢查是否有可用的更新。如果有可用的更新,◯ 會顯示在主功能表的 ✿ 圖示 上。
- 2 選取  $\bullet$  > 更新。

装置會檢查是否有可用的更新。如果有可用的更新,地圖或軟體下方會顯示**有可用更新**。

- **3** 選擇一個選項:
	- 若要安裝所有可用的更新,請選取全部安裝。
	- 若只要安裝地圖更新,請選取地圖 > 全部安裝。
	- 若只要安裝軟體更新,請選取軟體 > 全部安裝。
- **4** 閱讀授權合約,然後選取全部接受,來接受合約。

備忘錄: 如果您不同意授權條款,可以選取拒絕。這麼做會停止更新程序。若不接受授權合約,便無法安裝 更新。

**5** 使用隨附的 USB 傳輸線將裝置連接至外部電源,然後選取繼續 ([為裝置充電](#page-52-0), 第 47 頁)。

為獲得最佳效果,建議使用功率輸出至少有 2 安培的 USB 壁式充電器。許多智慧型手機、平板電腦或可攜式 媒體裝置的 USB 電源變壓器可能相容。

**6** 在更新程序完成前,請讓裝置保持連接外部電源,並在 Wi‑Fi 網路的範圍內。

秘訣: 如果地圖更新程序在完成前遭到中斷或取消,裝置可能會遺失地圖資料。若要修復遺失的地圖資料,您必 須使用 Wi‑Fi 或 Garmin Express 重新更新地圖。

# 產品更新

在電腦上安裝 Garmin Express [\(Garmin.com/express](http://www.garmin.com/express))。 這能讓 Garmin 裝置輕鬆存取以下服務:

- 軟體更新
- 地圖更新
- 產品註冊

# 使用 Garmin Express 更新地圖和軟體

您可以使用 Garmin Express 應用程式,為您的裝置下載和安裝最新的地圖和軟體更新。

- **1** 如果您的電腦尚未安裝 Garmin Express 應用程式,請前往 [garmin.com/express](http://www.garmin.com/express) 並依循畫面上的指示進行安 裝。
- **2** 開啟 Garmin Express 應用程式。
- **3** 使用 USB 傳輸線將您的裝置連接至電腦。

將傳輸線接頭較小的一端連接到 zūmo 裝置上的 USB 連接埠 (1),較大的一端則連接到電腦上可用的 USB 連接 埠。

![](_page_54_Picture_6.jpeg)

- **4** 從您的 zūmo 裝置選取點選以連接至電腦。
- **5** 在 Garmin Express 應用程式中點選新增裝置。 Garmin Express 應用程式會搜尋您的裝置並顯示裝置名稱和序號。
- **6** 點選新增裝置,然後按照畫面上的指示操作,將您的裝置新增至 Garmin Express 應用程式。 在設定完成後,Garmin Express 應用程式會顯示您裝置可用的更新。

![](_page_54_Picture_10.jpeg)

**7** 選取一個選項:

- 若要安裝所有可用的更新,請按一下**全部安裝**。
- 若要安裝特定的更新,點選**檢視詳細資料**,然後按一下您想要的更新旁的**安裝**。

Garmin Express 應用程式會下載並安裝更新到您的裝置。地圖更新檔案很大,此程序在網際網路連線較慢的 情況下,可能會需要很長的時間。

備忘錄: 如果地圖更新對裝置的內部儲存空間而言過大,軟體可能會提示您在裝置中插入 microSD 卡,以增 加儲存空間 ([安裝地圖與資料記憶卡](#page-64-0), 第 59 頁)。

**8** 在更新程序中依照畫面上的指示完成安裝更新。 例如在更新程序中,Garmin Express 應用程式可能會指示您中斷連接裝置後再重新連接。

# <span id="page-55-0"></span>裝置保養

#### 注意

請避免將裝置摔落。

請勿將裝置存放於可能長時間暴露於極端溫度之處,否則可能會造成永久損壞。 絕對不可使用堅硬或尖銳的物體來操作觸控式螢幕,否則可能會造成損壞。

# 清潔外殼

#### 注意

請勿使用可能會損壞塑膠元件的化學清潔劑或溶劑。

**1** 請使用以中性清潔劑稍微沾濕的布清潔裝置外殼 (不含觸控式螢幕)。

**2** 擦乾裝置。

#### 清潔觸控式螢幕

- **1** 使用柔軟、乾淨且沒有絨毛的布。
- **2** 如有必要,則將布以水稍微沾濕。
- **3** 如果使用濕布,請關閉裝置,並切斷裝置電源。
- **4** 用布輕輕擦拭螢幕。

# 重新啟動裝置

如果裝置停止運作,您可以重新啟動裝置。 按住電源鍵 12 秒。

# 取下裝置、固定座及吸附式固定座

#### 從固定座取下裝置

- **1** 按下固定座上的釋放片或按鈕。
- **2** 將裝置頂端向下傾斜,然後從固定座拿起裝置。

#### 從吸附式固定座取下固定座

- **1** 將裝置固定座向右或向左旋轉。
- **2** 施力直到固定座上的插槽與吸附式固定座上的圓球分離。

#### 從擋風玻璃取下吸附式固定座

- **1** 將吸附式固定座上的鎖定桿朝自己的方向扳。
- **2** 將吸附式固定座上的調整片朝自己的方向拉。

# 更換保險絲纜線中的保險絲

#### 注意

更換保險絲時,請確認替換的保險絲已完全插入保險絲外殼。車用電源線必須正確配裝,否則將無法運作。

如果您的裝置無法在車內充電,您可能必須更換位於紅色系統電源線上的保險絲。

- **1** 從保險絲外殼的頂端掀起蓋子。
- **2** 插入新的 3 A 保險絲。
- **3** 更換保險絲外殼上的蓋子。

# 疑難排解

# <span id="page-56-0"></span>裝置未取得衛星訊號

- 確認 GPS 模擬器已關閉 ([導航設定](#page-49-0), 第 44 頁)。
- 請將裝置帶離停車場,並遠離高樓和樹木。
- 保持靜止數分鐘。

# 電池無法長時間使用

- 降低螢幕亮度 ([顯示設定](#page-50-0), 第 45 頁)。
- 縮短顯示逾時時間 ([顯示設定](#page-50-0), 第 45 頁)。
- 降低音量 ([調整音量](#page-7-0), 第 2 頁)。
- 不使用 Wi-Fi 無線電時請將其關閉 ([Wi‑Fi](#page-49-0) 設定, 第 44 頁)。
- 不使用裝置時,讓裝置進入睡眠模式 ([開啟或關閉裝置](#page-6-0), 第1頁)。
- 讓裝置遠離極端的溫度。
- 請勿將裝置放於陽光直射處。

# 我的裝置未聯絡我的緊急聯絡人

#### 警告

此裝置能讓您將位置傳送緊急聯絡人。此為輔助功能,不應依賴其作為獲得緊急救助的主要方式。此 Tread 應用 程式不會代表您聯絡緊急服務。

如果您的裝置並未聯絡緊急聯絡人,您可以嘗試這些選項。

- 確認 zūmo 導航裝置已連接至相容的外部電源,例如隨附的固定座或使用 USB 傳輸線 ([安裝](#page-8-0), 第 3 頁)。
- 確認 zūmo 導航裝置已使用 Bluetooth 無線技術連結至您智慧型手機上的 Tread app ([與智慧型手機配對](#page-32-0), 第 [27](#page-32-0) 頁)。
- 確認您的智慧型手機位於網路涵蓋範圍內,且可使用數據連線。
- 確認您的 zūmo 導航裝置已啟用**自動偵測事件**功能與**事件訊息**功能 ([駕駛人輔助功能設定](#page-50-0), 第 45 頁)。
- 確認您已使用智慧型手機上的 Tread app 設定緊急聯絡人 ([設定緊急聯絡人](#page-12-0), 第 7 頁)。
- 確認事故聯絡人的手機能夠接收簡訊或電子郵件。

# 我的裝置未連線至我的手機

- 選擇  $\bullet$  > 手機, 並驗證您的手機已經與導航裝置配對。
- 在您的電話上啟用 Bluetooth 無線技術,並讓電話與裝置彼此相距 10 公尺 (33 英尺) 內。
- 確認您的手機可以相容。 請移至 [www.garmin.com/bluetooth](http://www.garmin.com/bluetooth),以取得更多資訊。
- 再次完成配對程序。 若要重複配對程序,您必須先取消配對手機和裝置 (中斷 [Bluetooth](#page-34-0) 裝置連線, 第 29 頁),再完成配對程序 ([與智](#page-32-0) [慧型手機配對](#page-32-0), 第 27 頁)。

# 吸附式固定座無法持續黏附在擋風玻璃上

- **1** 使用外用酒精清潔吸附式固定座與擋風玻璃。
- **2** 使用乾淨的乾布擦乾。
- **3** 安裝吸附式固定座 ([將您的裝置安裝在汽車中](#page-57-0), 第 52 頁)。

# <span id="page-57-0"></span>裝置並未在電腦上顯示為可攜式裝置或卸除式磁碟機或磁碟區

**1** 從電腦上拔下 USB 傳輸線。

**2** 關閉裝置。

**3** 將 USB 線連接裝置並插入電腦上的 USB 連接埠。

秘訣: USB 線必須連接到電腦的 USB 連接埠,而不是 USB 集線器。

裝置便會自動開啟並進入 MTP 模式或 USB 大量儲存模式。 裝置畫面會顯示連接到電腦的圖片。

備忘錄: 如果您的電腦對應數個網路磁碟機,Windows® 在將磁碟機代號指派給 Garmin 磁碟時可能會發生問 題。 如需指派磁碟機代號的相關訊息,請參閱作業系統的說明檔案。

# 附錄

# 將您的裝置安裝在汽車中

請見產品包裝內附的 GARMIN 安全及產品資訊須知,以瞭解產品注意事項及其他重要資訊。 本產品內含鋰電池。 若要防止因電池暴露在高溫而導致人身傷害或產品損壞的可能性,請將裝置存放於陽光無法 直接照射的地方。

注意

警告

請勿在機車上使用吸附式固定座。

安裝裝置前,請查閱有關安裝擋風玻璃固定架的當地法律。

備忘錄: 車用固定座為選購配件。請至 [garmin.com](http://www.garmin.com) 購買選購配件。

1 將汽車電源線 1 插入固定座的連接埠 2。

![](_page_57_Figure_14.jpeg)

2 從吸附式固定座 3 上移除透明塑膠蓋。

- **3** 使用無纖維絨毛的布清潔並擦乾擋風玻璃與吸附式固定座。
- **4** 將吸盤貼到檔風玻璃上,然後將小桿 往擋風玻璃的方向壓。
- 5 將機座 5 卡入吸附式固定座的延伸臂。
- **6** 將裝置的頂端裝入機座。
- **7** 將裝置壓入機座,直到卡入定位。
- **8** 將汽車電源線的另一端插入電源插座。

# <span id="page-58-0"></span>Garmin PowerSwitch

#### 警告

Garmin 強烈建議由具有適當電氣系統知識的有經驗安裝人員來安裝裝置。 不正確的電源線連接方式會導致車輛 或電池損壞,並可能會造成人身傷害。

您可以使用連線的 Garmin PowerSwitch 裝置,從 zūmo 裝置控制燈光、風扇等。

#### 安裝考量事項

- 裝置必須安裝在電池附近,並且位於隨附電源線的範圍內。
- 安裝表面必須有足夠強度,才能支撐裝置重量。
- 位置應有足夠空間可佈線與連接所有纜線。

#### 安裝裝置

在您架設裝置前,您必須先選擇安裝位置,並且針對安裝表面購買適當的硬體。

注意 鑽定位孔以及將固定架附著於車輛時,請避開線路、儀錶板、安全氣囊、氣囊蓋板、HVAC 及其他物品。Garmin 對於因安裝所造成的任何損壞或後果概不負責。

**1** 將固定座放置在所選的位置。

![](_page_58_Picture_12.jpeg)

- 2 使用固定座作為模板,標記兩個螺絲位置 1)。
- **3** 鑽出引導孔 (選用)。

某些類型的安裝材料必須鑽出引導孔。 請勿鑽穿固定座。

**4** 使用最適合安裝表面的硬體,將固定座牢牢固定在表面上。

# <span id="page-59-0"></span>打開前蓋

您必須打開前蓋才能進行電力連接。

 $1$  抬起前蓋閂鎖 $\overline{1}$ , 逆時針旋轉。

![](_page_59_Picture_3.jpeg)

**2** 拉出裝置前蓋。

![](_page_59_Picture_5.jpeg)

#### 注意

<span id="page-60-0"></span>請勿使用本裝置來控制絞盤或為其供電。如未遵守此注意事項,可能會導致車輛或裝置損壞。 請勿將電源連接到配件輸出端子。如未遵守此注意事項,可能會導致車輛或裝置損壞。

配件要求:

- 在配線至 Garmin PowerSwitch 裝置前,請確認每個配件的安培數額定值。本裝置每條電路支援的配件最高可 達 30 A,整個系統最高可支援 100 A。
- 使用 20 至 30 A 的配件,請用 10 AWG (6 平方公釐) 的電線。
- 使用 10 至 20 A 的配件,請用 12 AWG (4 平方公釐) 的電線。
- 使用少於 10 A 的配件,請用 14 AWG (2.5 平方公釐) 的電線。
- 所有配件連線均需使用適當尺寸的端子。
- 穩固壓接所有端子接頭。
- 1 以電線連接配件 (1) 的正極至 Garmin PowerSwitch 裝置的配件端子 (2) 之一。

![](_page_60_Picture_11.jpeg)

2 將負極電線或接地線 3 連接至汽車車架未上漆的接地柱 4)、接地配電板,或直接連接至電池的負極端。

小心

請勿將配件的接地線連接至 Garmin PowerSwitch 裝置的接地端 (GND),因為這麼做可能導致人員受傷或財產損 害,或對裝置功能造成負面影響。

**3** 確認所有電力皆已連接妥當,使用時不會鬆脫。

# <span id="page-61-0"></span>連接控制輸入

您可以連接至控制端子,讓 Garmin PowerSwitch 裝置開啟可自訂輸出。 例如,您可以將車輛點火開關連接至控 制輸入端子,以便在每次啟動車輛時自動開啟配件。 控制端子可偵測 3.3 V 到 18 V 的訊號。 您可以使用 Garmin PowerSwitch 應用程式設定輸出功能。

將控制線從車輛的控制來源連接至 Garmin PowerSwitch 裝置的兩個控制端子之一。

#### 將裝置連接到車用電源

將裝置連接至車輛電源前,您必須先從裝置上的 +12V 端子移除警告標籤。 操作裝置時,請務必確認所有電力連接皆已固定,不會鬆脫。 1 將隨附接地線 1 的大型環端連接至車輛電池的負極。

![](_page_61_Figure_5.jpeg)

- **2** 將接地線的小型環端連接至裝置的 **GND** 端子 。
- **3** 將隨附 12V 電線的小型環端連接至裝置的 **+12V** 端子 。
- **4** 旋緊 +12V 端子上的 <sup>3</sup> /<sup>8</sup> 英吋螺帽至 4.52 N-m (40 lbf-in.) 最大扭力規格。 您應確認無法以手鬆開螺帽。

注意

#### 請勿過度鎖緊 +12V 端子,以免損壞端子。

5 將 12V 電線 4 的大型環端連接至車輛電池的正極。

# <span id="page-62-0"></span>與 Garmin 導航裝置配對

您可以將 Garmin PowerSwitch 裝置與相容 Garmin 的導航裝置配對。

- **1** 開啟 Garmin PowerSwitch 裝置電源,並將相容的 Garmin 導航裝置放在距離裝置 1 公尺 (3.3 英尺) 內。
- **2** 在相容的導航裝置上開啟 Garmin PowerSwitch 應用程式。
- **3** 依照畫面上的指示完成配對與設定程序。

主應用程式儀表板隨即顯示。 裝置配對後,當其電源開啟且在範圍內時即自動連線。

#### Garmin PowerSwitch 規格

![](_page_62_Picture_303.jpeg)

#### 我的 Garmin PowerSwitch 無法保持連線

- 確認 Garmin PowerSwitch 裝置通電中。
- 確認已在配對的導航裝置或智慧型手機上啟用 Bluetooth 技術。
- 將導航裝置或智慧型手機移近 Garmin PowerSwitch 裝置。
- 確認車輛電池供應至少 12 V 的電力。 如果 Garmin PowerSwitch 裝置接收到低於 11 V 的電力 (我的配件沒有通電, 第 57 頁), 則會自動關閉所有輸 出,以保留車輛的電池電力。

#### 我的配件沒有通電

- 確認 Garmin PowerSwitch 裝置是從車輛電池接收電力。
- 確認車輛電池供應至少 12 V 的電力。 如果 Garmin PowerSwitch 裝置接收到低於 11 V 的電力,則會自動關閉所有輸出,以保留車輛的電池電力。 當裝置偵測到超過 12 V 的電源時,會重新開啟輸出。
- 操作車輛時,請務必確認所有電力連接皆已固定,不會鬆脫。
- 確認每個連接的配件耗用少於 30 A。 如果配件耗用超過 30 A,裝置會自動關閉該輸出。
- 確認系統總負載少於 100 A。 如果裝置偵測到系統負載超過 100 A,會自動關閉所有輸出。
- 檢查所有電力連接是否有短路。

# 無線攝影機

您的裝置能顯示來自於一或多部連接的無線攝影機的影片摘要 (另售)。

<sup>2</sup> \*裝置對於意外暴露於水中的承受程度為最深 1 公尺與最多 30 分鐘。如需更多資訊,請移至 [www.garmin.com/waterrating](http://www.garmin.com/waterrating)。

#### <span id="page-63-0"></span>配對攝影機和 Garmin 導航裝置

您可以配對攝影機與相容的 Garmin 導航裝置。 如需相容的 Garmin 裝置詳細資訊,請造訪產品頁面 [garmin.com](http://www.garmin.com/bc40) [/bc40](http://www.garmin.com/bc40)。

**1** 將導航裝置更新至最新的軟體。

您的裝置如果沒有最新的軟體,可能無法支援 BC 40 攝影機。 如需更新軟體的詳細資訊,請參閱導航裝置的 使用手冊。

- **2** 將電池裝入攝影機。 攝影機會自動進入配對模式,當攝影機處於配對模式時,LED 會閃爍藍燈。 攝影機會維持配對模式兩分鐘。 如果配對模式終止,您可以取出電池再重新安裝。
- **3** 將相容的 Garmin 導航裝置放在車外,並保持在距離攝影機 1.5 公尺 (5 英呎) 的範圍內,然後開啟導航裝置。 裝置會自動偵測您的攝影機,並提示您配對。
- **4** 選取是。

秘訣: 如果導航裝置未自動偵測到攝影機,您可以選取 > 無線攝影機 > 新增攝影機,以進行手動配對。 裝置與您的攝影機配對。

**5** 輸入攝影機名稱 (選用)。 您應使用能清楚識別攝影機位置的描述性名稱。

**6** 選取完成。

### 配對 BC™ 50 攝影機和 Garmin 導航裝置

您可以將 BC 50 攝影機與相容的 Garmin 導航裝置配對。請造訪 [garmin.com/bc50](http://www.garmin.com/bc50),以取得關於裝置相容性的詳 細資訊。

**1** 將導航裝置更新至最新的軟體。

您的裝置如果沒有最新的軟體,可能無法支援 BC 50 攝影機。如需更新裝置軟體的詳細資訊,請參閱導航裝置 的使用者手冊。

- **2** 選取 > 無線攝影機 > 新增攝影機。
- **3** 依照螢幕上的指示完成配對與設定攝影機。

完成攝影機的初次配對程序後,攝影機會在通電時自動連線到 Garmin 導航裝置。

#### 檢視無線攝影機

警告

此裝置在正確使用時,可增強對環境的掌握。若使用不當,顯示器可能會讓您分心,進而導致意外,造成嚴重的 人身傷害或死亡。車輛行駛時,請看一眼顯示器即可,以避免分心。

#### 選擇 > 無線攝影機。

#### <span id="page-64-0"></span>對齊引導線

為達最佳參考點效果,引導線應與車輛外部邊緣對齊。您應分別對齊每部倒車攝影機的引導線。在某些型號上, 配對攝影機後即可自動進行調整。

警告 使用裝置前,以及調整攝影機角度後,請務必確認引導線已正確對齊。若未正確對齊導引線,可能導致意外或碰 撞,進而造成死亡、嚴重傷害或財產損失。

**1** 請將車輛的一側貼近對齊路緣、車道或停車格線。

您可能會想將車輛置於停車格中央,然後向前至下一空格。這能讓您運用車輛後方的停車格線做為對齊的參考 點。

裝置上應可清楚看到路緣、車道或停車格線。

- **2** 選擇一個選項:
	- 在攝影機視圖中點一下畫面,然後選擇 /全入。
	- 在攝影機視圖中選擇 | > 調整影像。
- 3 拖曳引導線角落上的圓圈 (1),或點一下箭頭,直到其與路緣、車道或停車格線的角度和位置相符為止。 引導線應直接顯示在您的參考點上方。

引導線的紅色或橘色部分應與車輛後方對齊。

![](_page_64_Picture_11.jpeg)

- **4** 如有必要,請重新調整車輛位置,讓另一側貼近對齊路緣、車道或停車格線,並重複對齊程序。
- 即使您的車輛未與路緣、車道或停車格線完美對齊,您仍應嘗試讓引導線保持對稱。
- 5 完成對齊後,選擇√。

# 安裝地圖與資料記憶卡

您可以安裝記憶卡來增加您裝置上儲存地圖和其他資料的空間。您可以向電子供應商購買記憶卡。裝置支援 4 到 256GB 的 microSD 記憶卡。記憶卡必須使用 FAT32 檔案系統格式。

- **1** 在裝置上找到地圖與資料記憶卡插槽 ([裝置總覽](#page-6-0), 第 1 頁)。
- **2** 將記憶卡插入插槽中。
- **3** 下壓直到發出喀聲。

# 資料管理

本裝置具有記憶卡插槽,可提供額外的資料儲存空間。

**備忘錄:** 裝置與 Windows 7 和更新版本,以及 Mac® OS 10.7 和更新版本相容。

# 關於記憶卡

您可以向電子供應商購買記憶卡,或購買預載的 Garmin 地圖軟體 [\(www.garmin.com\)](http://www.garmin.com)。 記憶卡可用於儲存地圖 和興趣點等檔案。

#### <span id="page-65-0"></span>將裝置連接到電腦

您可以使用 USB 傳輸線將裝置連接至電腦。

- **1** 將 USB 傳輸線接頭較小的一端插入裝置的連接埠。
- **2** 將 USB 傳輸線接頭較大的一端插入電腦上的連接埠。
- **3** 從您的 zūmo 裝置選取點選以連接至電腦。

裝置畫面會顯示裝置連接到電腦的圖片。

裝置會依照您的電腦作業系統,顯示為可攜式裝置、卸除式磁碟機或卸除式磁碟區。

### 從電腦傳輸 GPX 檔案

Apple® 電腦可能需要額外的第三方軟體 (例如 Android File Transfer) 才能針對此裝置上的檔案進行讀取和寫入。 若您已建立要在裝置上使用的航線,您可以直接從電腦傳輸 GPX 檔案。

- **1** 將裝置連接到電腦 (將裝置連接到電腦, 第 60 頁)。
	- 裝置會顯示為可攜式裝置。
- **2** 在電腦上開啟檔案瀏覽器。
- **3** 選取 GPX 檔案。
- **4** 選取編輯 > 複製。
- **5** 瀏覽至裝置上的 GPX 資料夾。
- **6** 選取編輯 > 貼上。

#### 從電腦傳輸資料

- **1** 將裝置連接到電腦 (將裝置連接到電腦, 第 60 頁)。 裝置會依照您的電腦作業系統,顯示為可攜式裝置、卸除式磁碟機或卸除式磁碟區。
- **2** 在電腦上開啟檔案瀏覽器。
- **3** 選取檔案。
- **4** 選取編輯 > 複製。
- **5** 瀏覽至裝置上的資料夾。

備忘錄: 如果顯示為卸除式磁碟機或磁碟區,請勿將檔案置於 Garmin 資料夾中。

**6** 選取編輯 > 貼上。

#### 拔下 USB 傳輸線

如果裝置已以卸除式磁碟機或磁碟區形式連接至電腦,則必須安全地中斷電腦裝置的連線才能避免遺失資料。 如 果裝置已以可攜式裝置形式連接至 Windows 電腦,則不需要安全地中斷該裝置的連線。

- **1** 請完成動作:
	- 如為 Windows 電腦,請選取系統匣中的 **安全地移除硬體**圖示,然後選取您的裝置。
	- 如為 Apple 電腦,請選取裝置,再選取**檔案 > 退出**。
- **2** 從電腦上拔下傳輸線。

#### 新增 BaseCamp™ 資料至 Garmin Explore

您可以匯出您的 BaseCamp 資料檔案,並將其匯入 Garmin Explore 以搭配 zūmo 裝置使用。

- **1** 從 BaseCamp 匯出資料:
	- 如果您使用的是 Apple 電腦,請參閱 使用 Apple 電腦從 [BaseCamp](#page-66-0) 匯出資料, 第 61 頁。
	- 如果您使用的是 PC ,請參閱 [使用電腦從](#page-66-0) BaseCamp 匯出資料, 第 61 頁。
- **2** 將您的 BaseCamp 資料匯入 Garmin Explore 網站 (匯入資料至 [Garmin Explore,](#page-66-0) 第 61 頁)。
- **3** 使用您的 zūmo 裝置同步處理您的 Garmin Explore 資料 (同步 [Garmin Explore](#page-22-0) 帳號資料, 第 17 頁)。

### <span id="page-66-0"></span>使用電腦從 BaseCamp 匯出資料

- **1** 選取任一選項:
	- 若要匯出電腦中儲存的所有 BaseCamp 資料,請選取**我的收藏**,並選取**檔案 > 匯出 > 匯出「我的收藏」**。
	- 若要匯出一或多個項目或清單,選取一或多個項目,然後選取檔案 > 匯出 > 匯出選取項目。

**2** 輸入名稱,選取匯出檔案的位置,選取檔案格式,然後選取儲存。

#### 使用 Apple 電腦從 BaseCamp 匯出資料

- **1** 選取任一選項:
	- 如要匯出儲存在電腦上的所有 BaseCamp 資料,請選取 **我的收藏**,並選取 檔案 > **匯出「我的收藏」**。
	- 若要匯出一或多個項目或清單,請選取一或多個項目,然後選取檔案 > 匯出所選的使用者資料。
- **2** 輸入名稱。
- **3** 選取匯出檔案的位置。
- **4** 選取檔案格式。
- **5** 選取匯出。

#### 匯入資料至 Garmin Explore

- **1** 前往 [explore.garmin.com](http://explore.garmin.com) 並登入您的帳戶。
- **2** 選擇地圖標籤。
- 3 選擇[↓]。
- **4** 依照螢幕指示進行操作。

資料會自動同步到 Tread app 和您的 zūmo 裝置。

#### 檢視 GPS 訊號狀態

按住.......

# 購買額外地圖

- **1** 前往 [garmin.com](http://www.garmin.com) 上的裝置產品頁面。
- **2** 按一下 地圖 標籤。
- **3** 依照螢幕指示進行操作。

![](_page_67_Picture_1.jpeg)